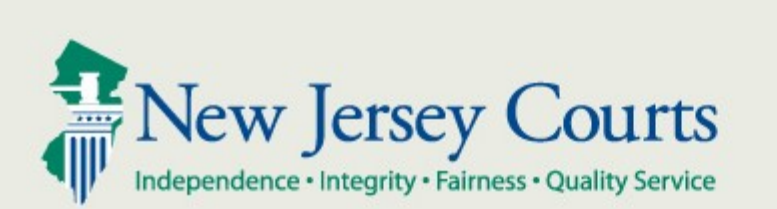

# eCourts For Tax Court Filing and Case Jacket Overview

New Jersey Administrative Office of the Courts January 2015

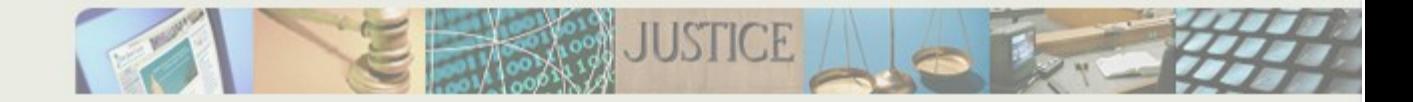

## Contents

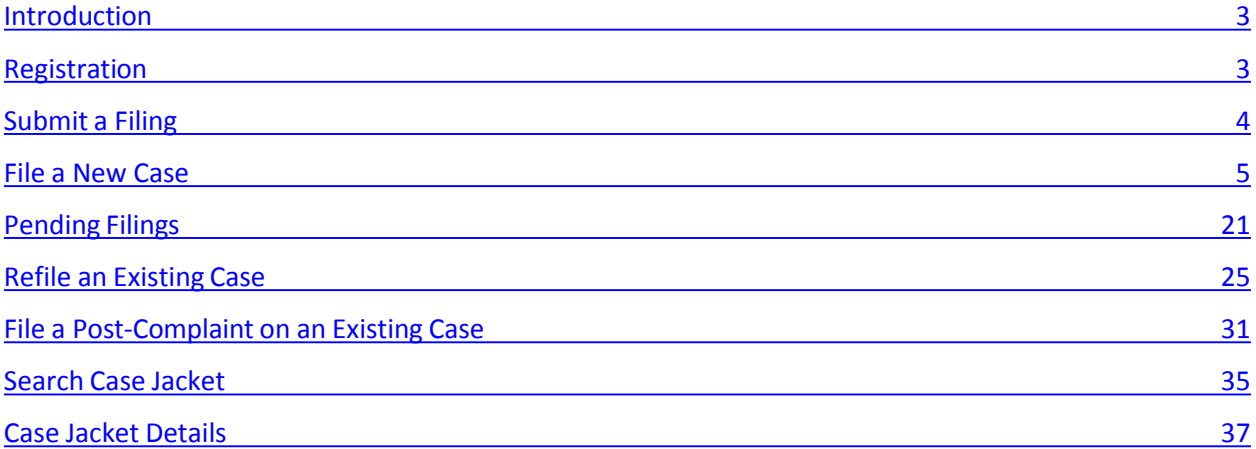

# <span id="page-2-0"></span>Introduction

eCourts is a web based application that is designed to allow attorneys in good standing to electronically file documents to the courts. As documents are filed, they will automatically be added to an electronic case jacket, which can be viewed by the attorney and court staff.

# Registration

- 1. The initial registration screen is as displayed below.
- 2. Scroll down to read the Terms and Conditions or print a copy of the Terms and Conditions for future reference.

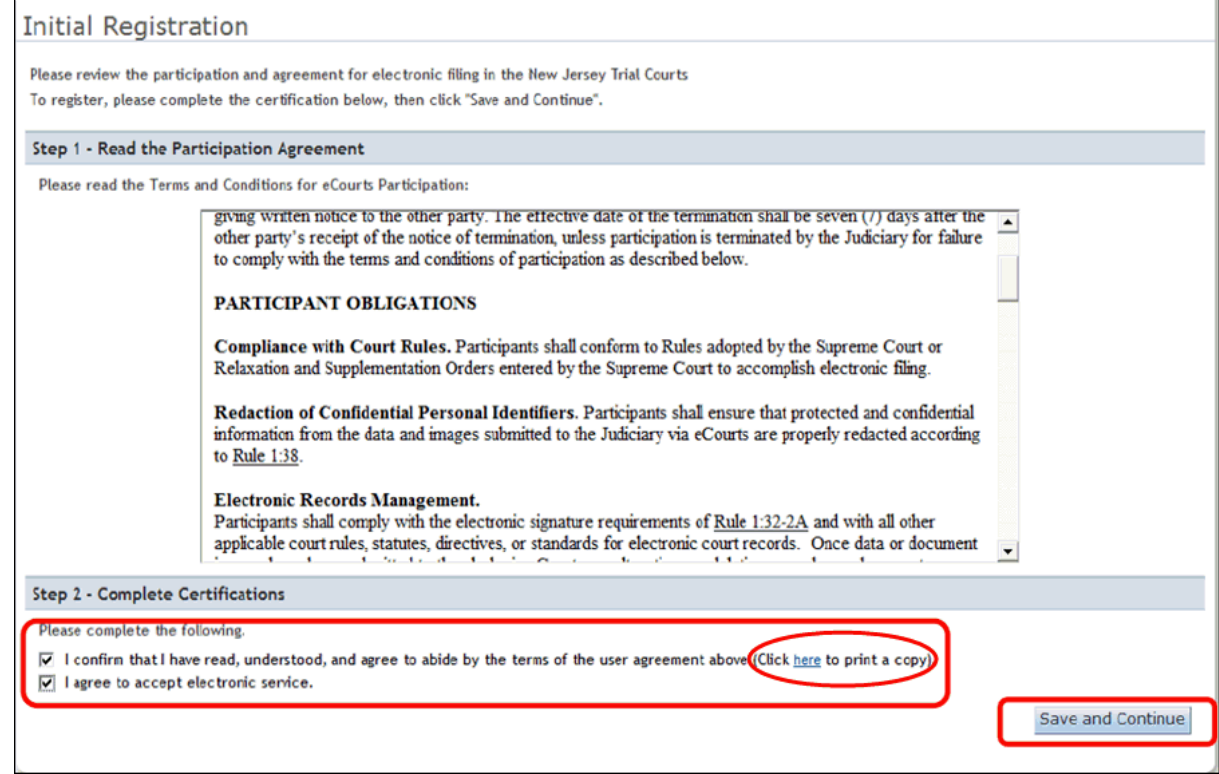

- 3. Click on the Check boxes to accept the user agreement and to accept electronic service.
- 4. Click **Save and Continue** to proceed further.

5. Proceed to [Verify](http://www.judiciary.state.nj.us/WebHelp/ECTS0001.htm) Firm and enter email Address(es) and continue to complete the registration process.

# <span id="page-3-0"></span>Submit a Filing

To begin, click on the eFiling tab at the top of the screen or on the eFile button.

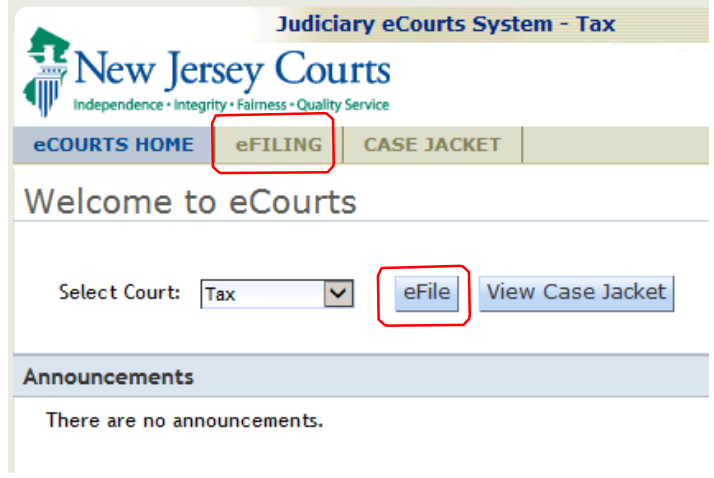

The "Enter a New Case/Search an Existing Case" screen is used to 1) file a New Case, 2) to continue processing a Pending Filing, 3) refile an existing case for a new year, or 4) file a post-complaint document on an existing case or. Each of these actions will be described separately.

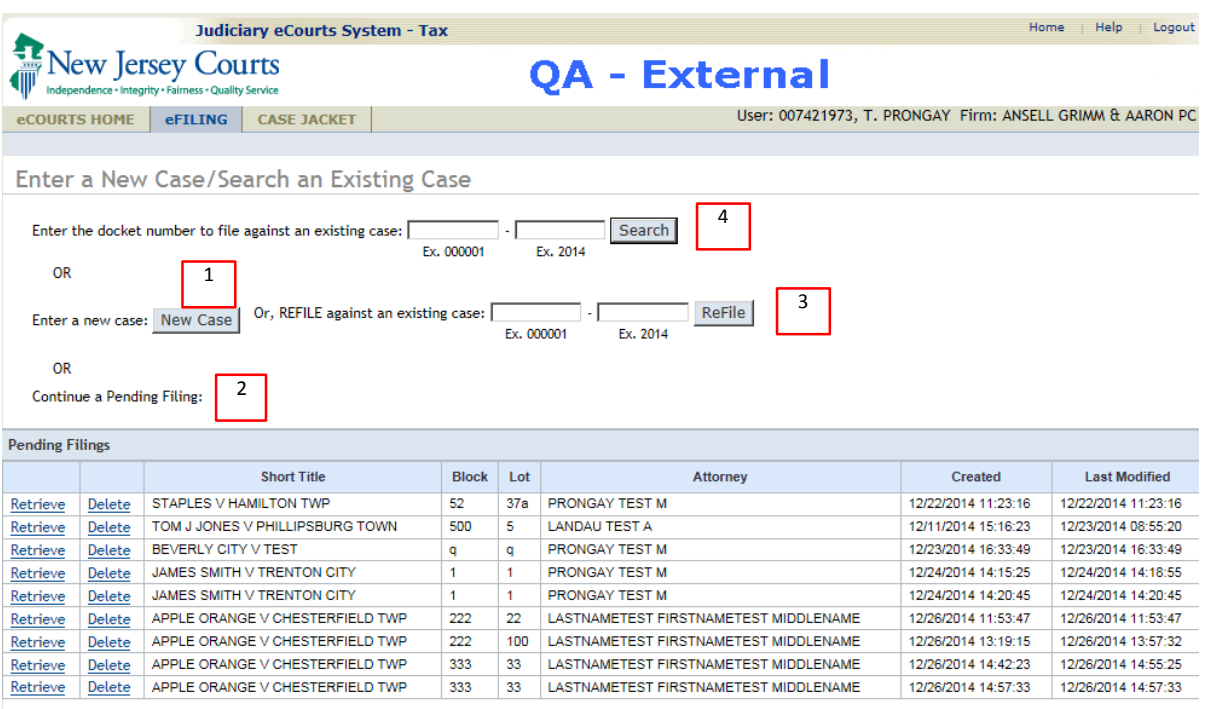

#### <span id="page-4-0"></span>**Add Case Details**

# 1. Click New Case

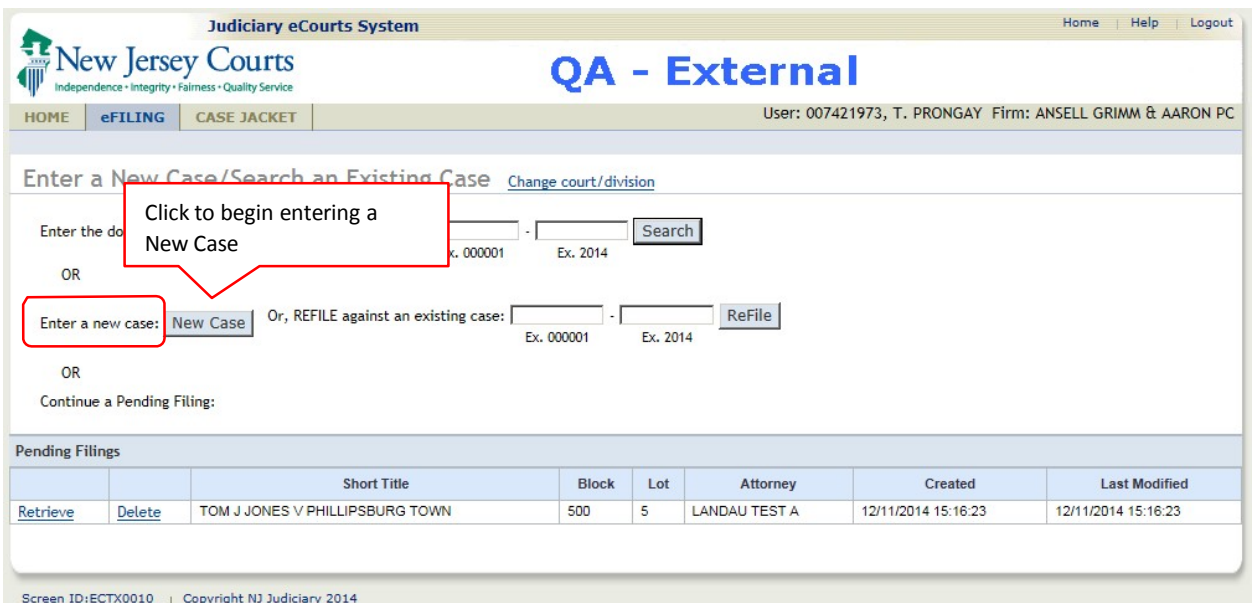

2. Local Property is the default selection. State Tax is not yet available.

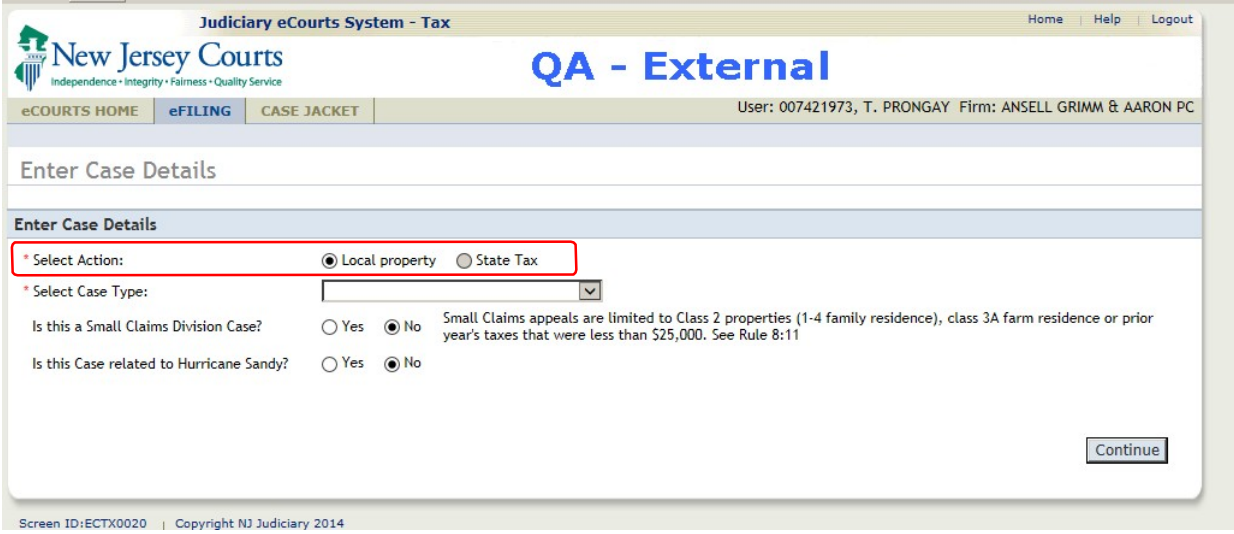

# 3. Select the Case Type

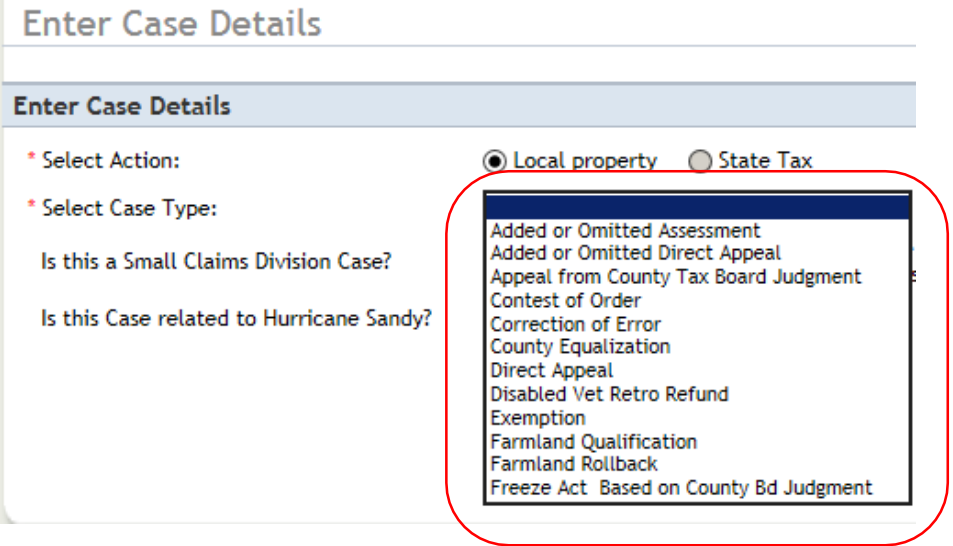

4. Select Yes if the case is Small Claims or Hurricane Sandy related and then click Continue

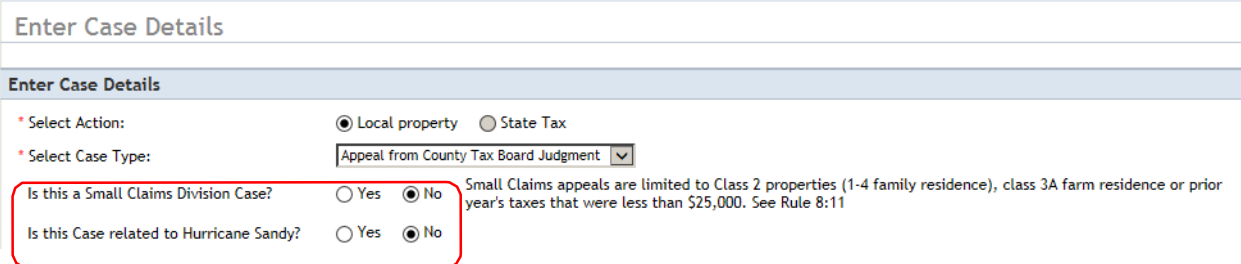

## **Add Plaintiff(s)**

5. To add one or more Plaintiffs, click the  $\overline{\bullet}$ .

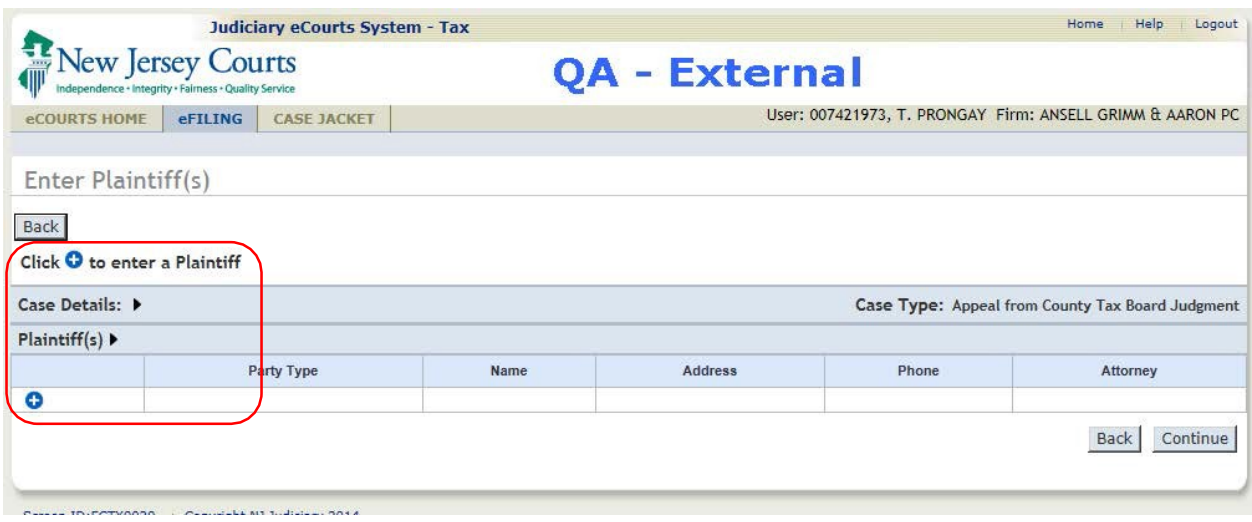

 $\sim 10^{11}$  m  $^{-1}$ 

6. A pop-up window will display. Select the Party Type and additional fields will display based on the selection.

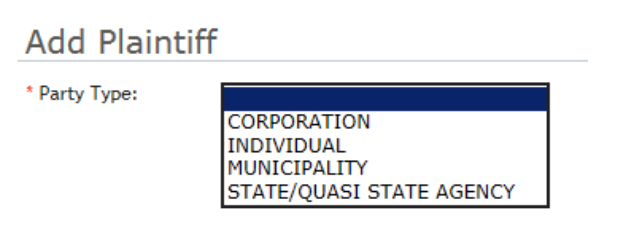

These are the fields displayed for an "Individual".

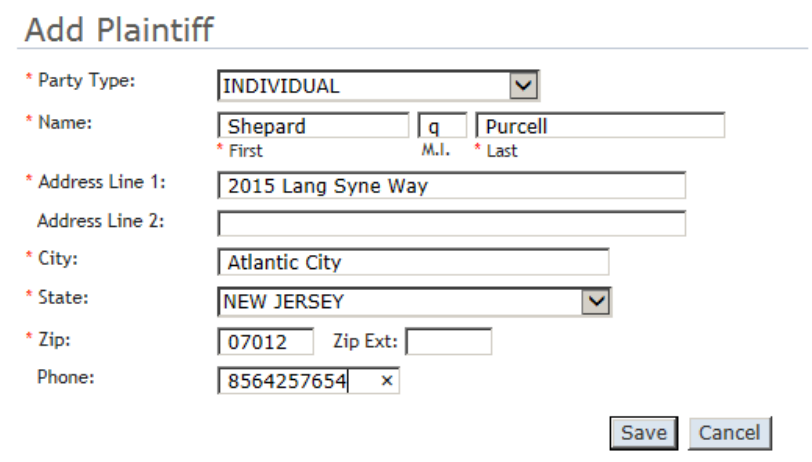

These are the fields for a Corporation:

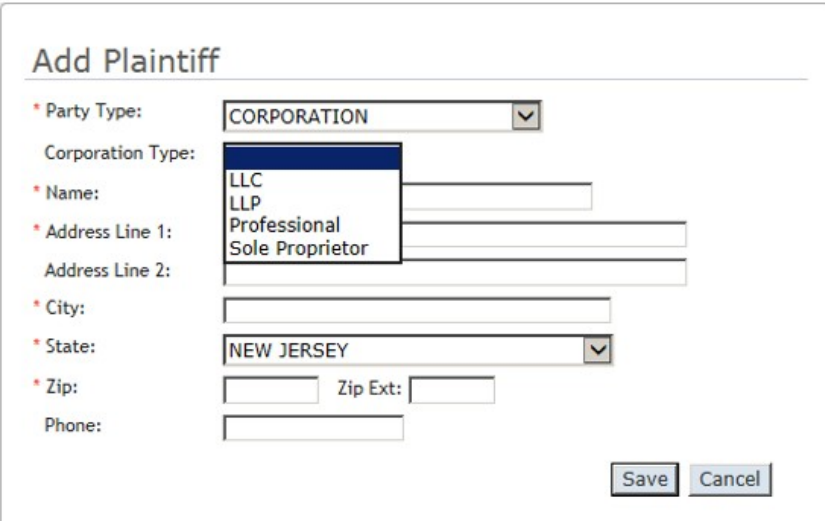

## These are the fields for a municipality:

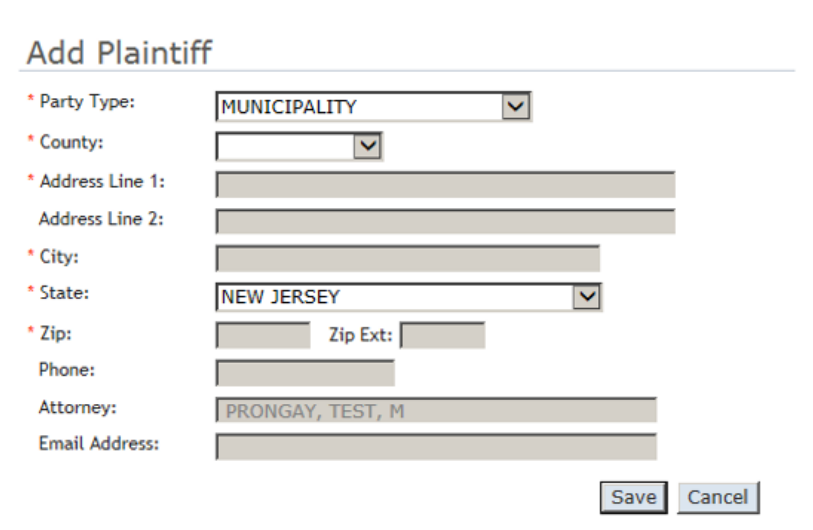

These are the fields for a State/Quasi-State Agency:

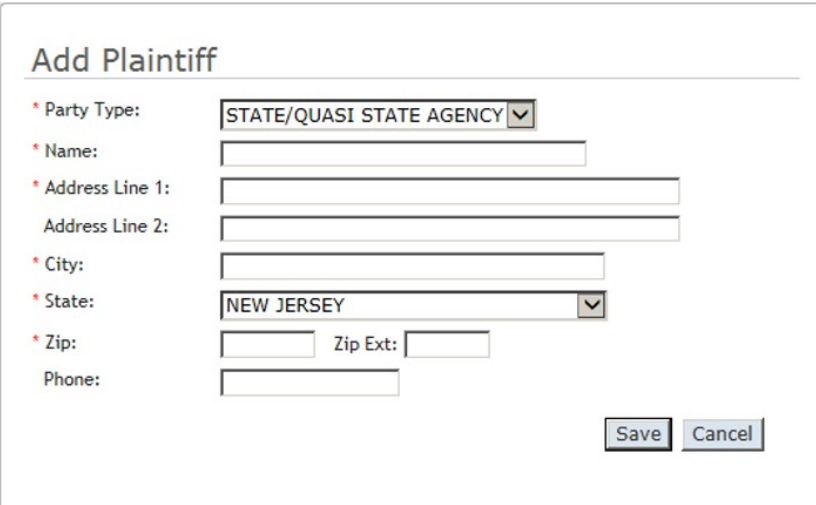

Enter the Plaintiff information and click Save to continue.

The plaintiff will be listed on the Plaintiff screen.

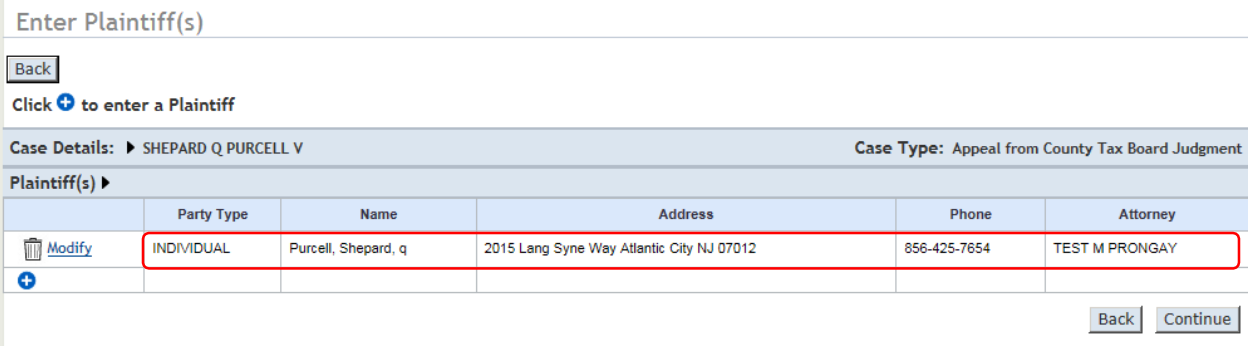

To Modify the Plaintiff information, click on Modify change the information and click Save. To add

additional Plaintiffs click the  $\overline{\bullet}$  and repeat the process.

7. When all Plaintifffs have been entered, click Continue

#### **Add Defendant(s)**

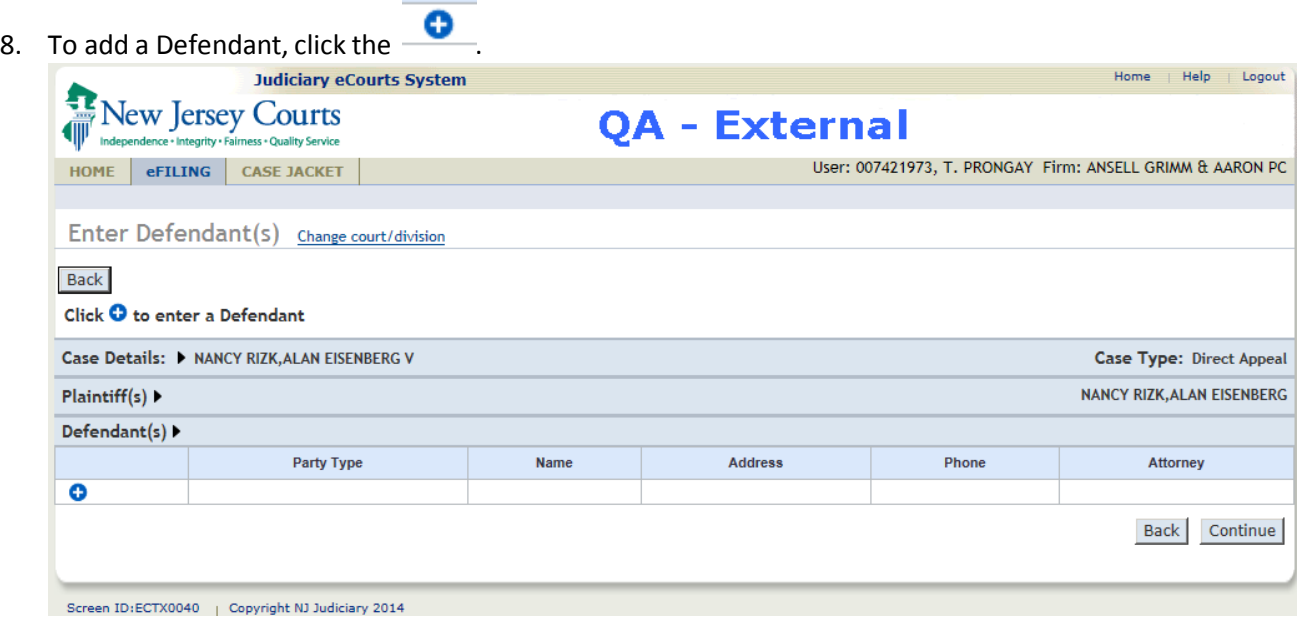

9. The Defendant pop-up window will prompt for the required fields.

**COLLEGE** 

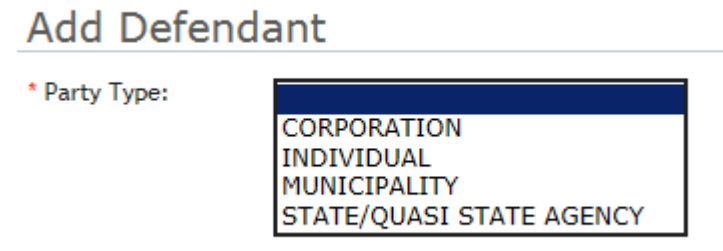

10. Select the Party Type and complete the other fields. (See the Add Plaintiff on page 6 for fields used for each party type)

When a Municipality is selected, the County field will display, and when the County is selected a list of all the municipalities in the selected County will be provided:

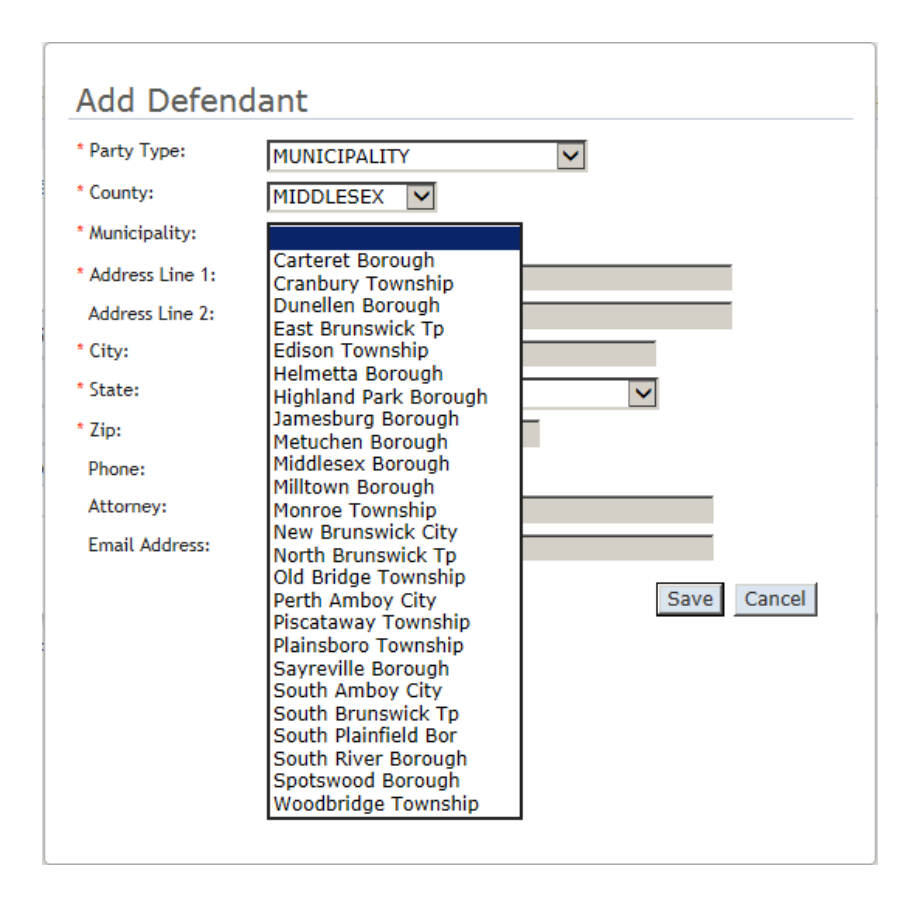

11. Once the municipality is selected, the address and attorney information will be populated automatically. Click Save to continue.

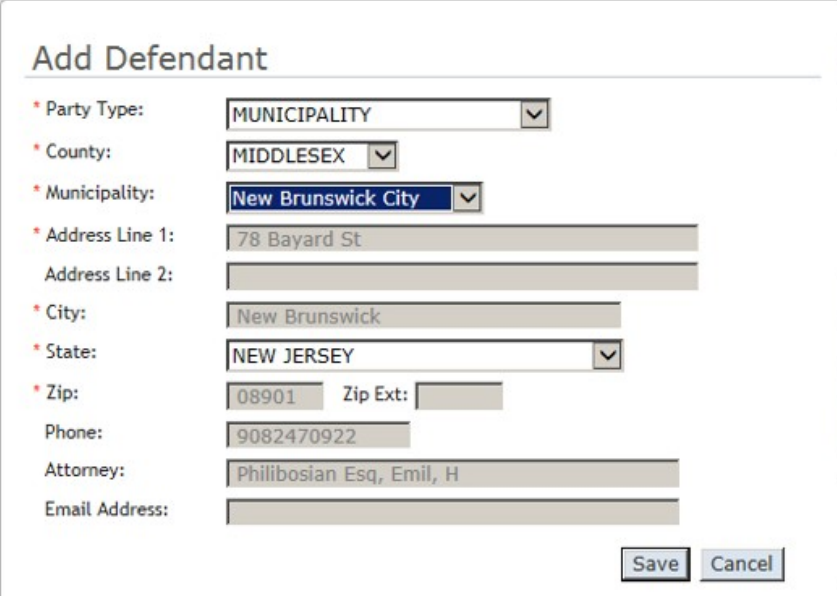

The defendant(s) are listed as they are added:

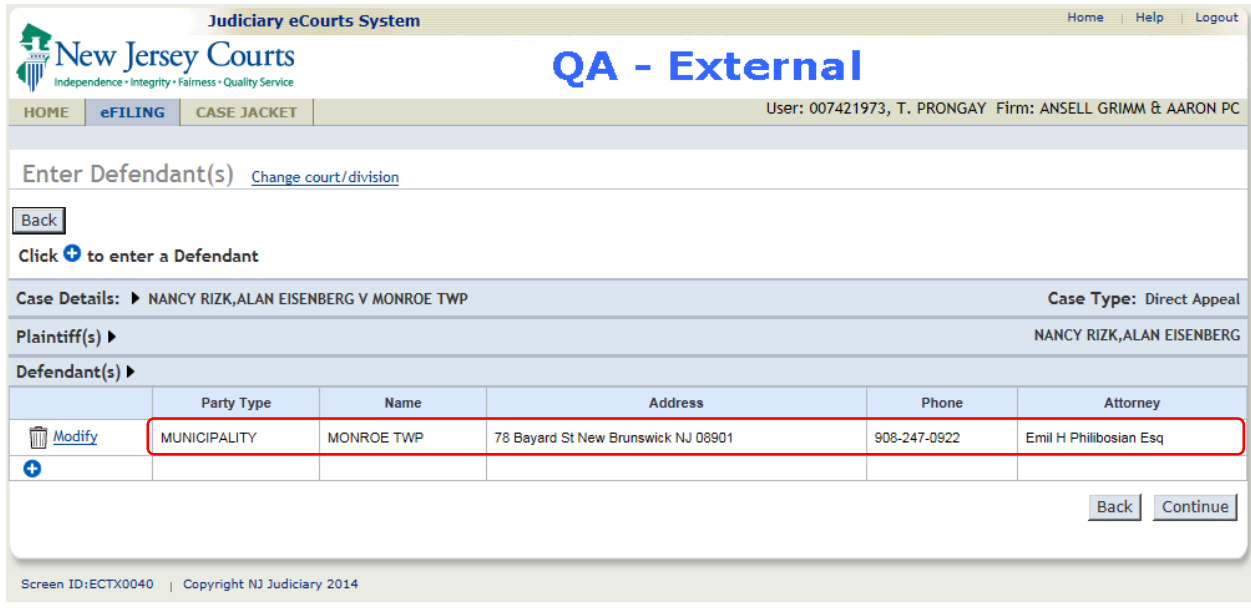

12. To add another Defendant, click the **Common State Defendant pop-up window will prompt for the** required fields.

## **Add Property(ies)**

13. To add a property, click the . The Property pop-up window will prompt for the required fields.

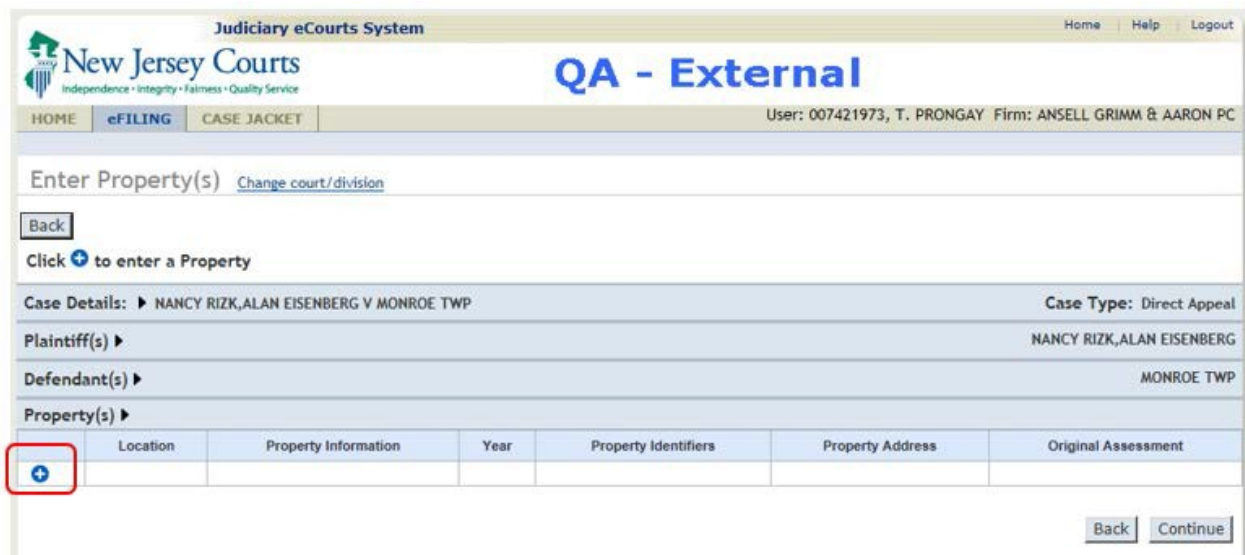

14. The Property pop-up screen displays. Select the Property Type:

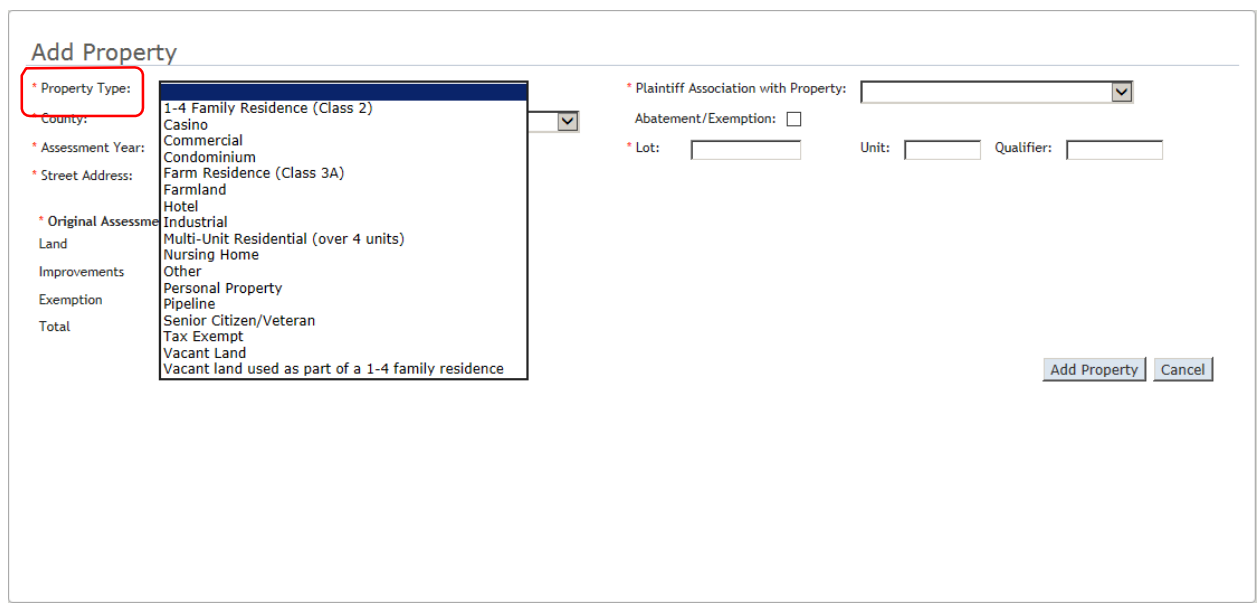

15. Select the Plaintiff Association with Property:

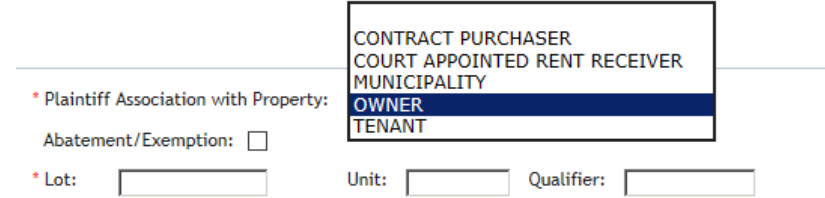

16. Select the County, and then the Municipality:

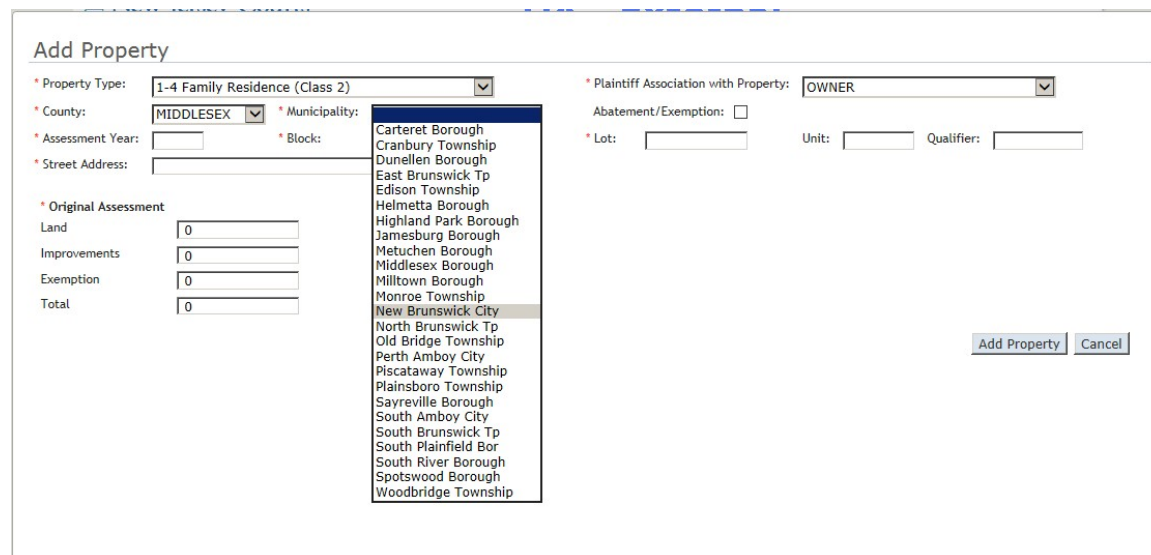

17. Then enter the Assessment year, Block/Lot/Unit/Qualifier, Street Address and Original Assessment information:

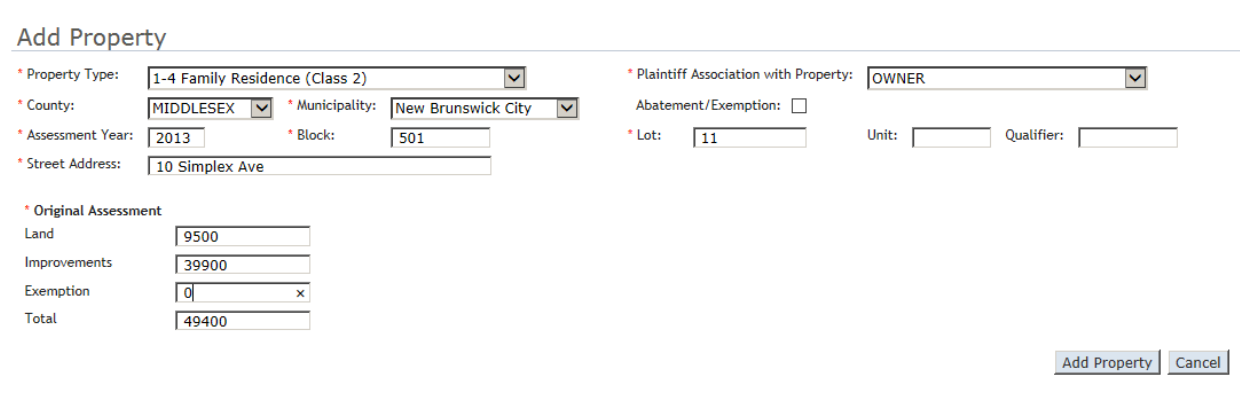

18. Click Add Property to save the Property. It will be added to the list of properties for this case:

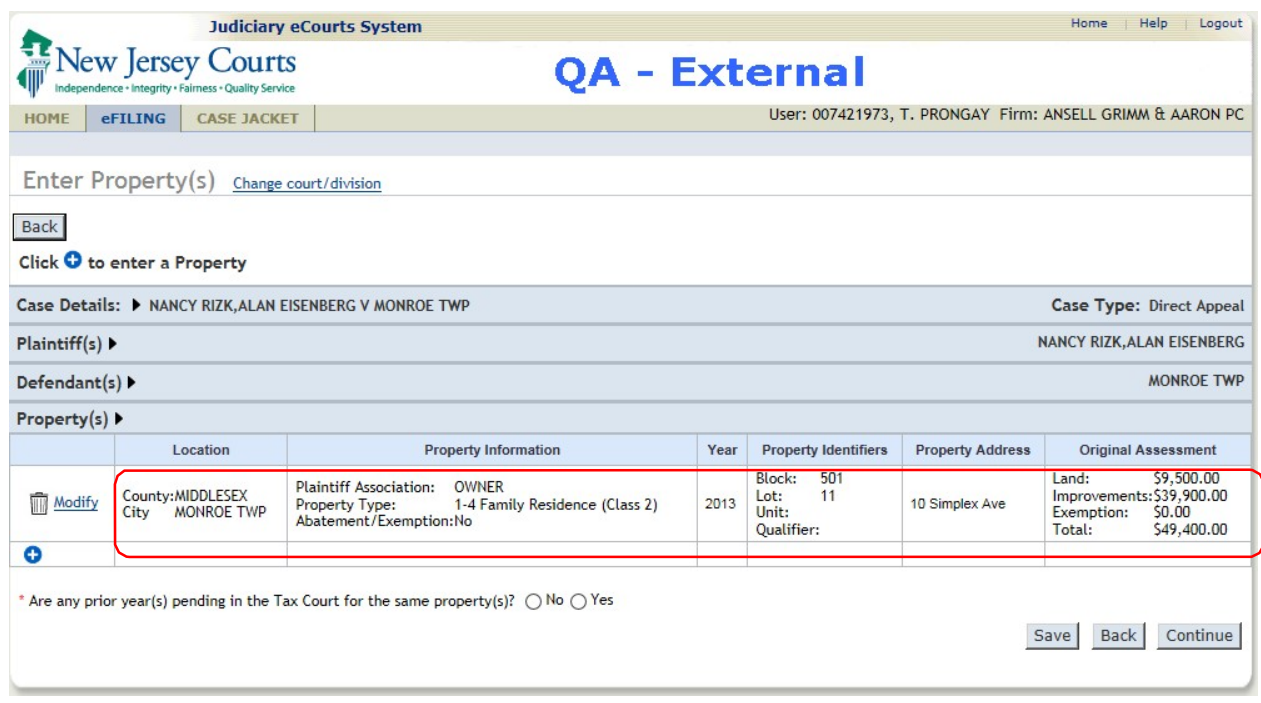

#### **Save a Pending Filing**

NOTE: As soon as one property is entered, the system allows the option of saving the filing for later completion and submission. Click Save for this option. The system will issue a message confirming that the filing has been saved. To continue the process, click Continue. See Pending Filing on page 21 to complete a Pending filing.

## **Upload Required Documents**

19. To enable the Upload to proceed, click the checkbox "I Certify that I have redacted…"

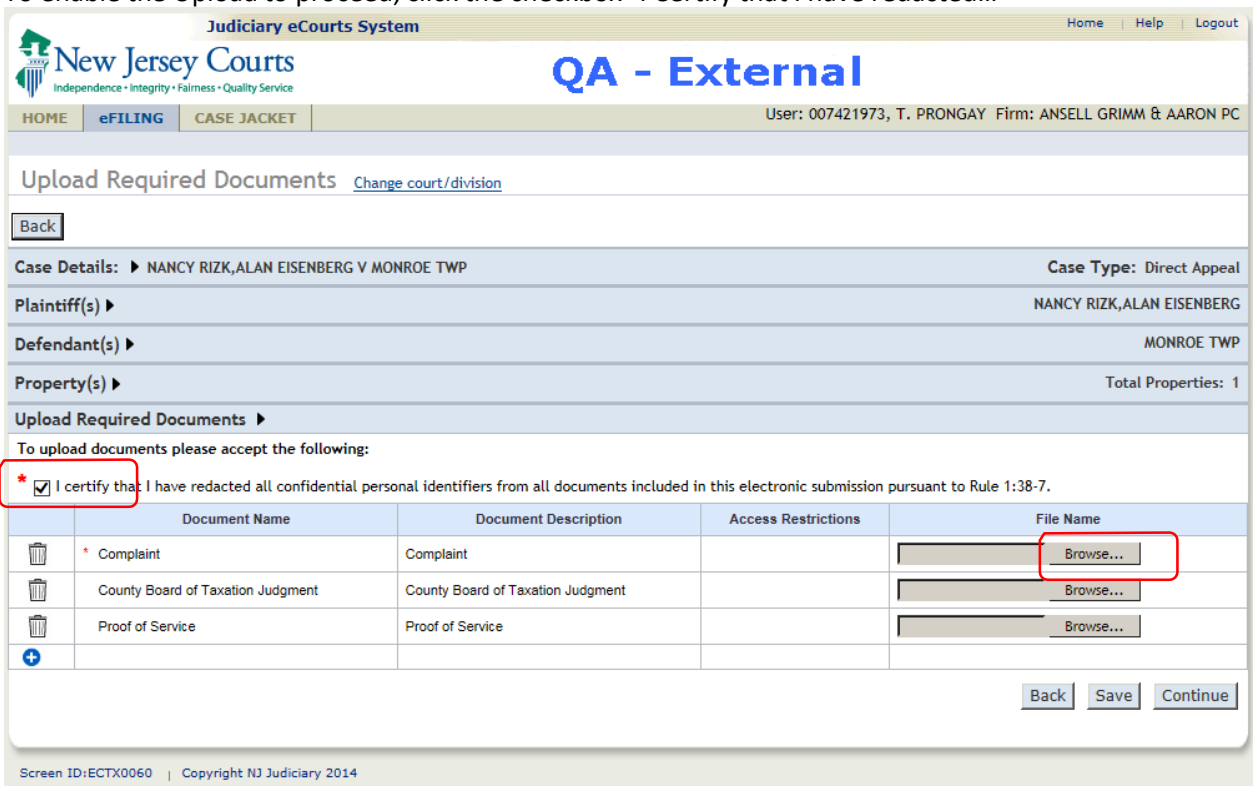

20. The documents required for the selected filing are listed with a red asterisk. Click the Browse button to locate the file on your local computer.

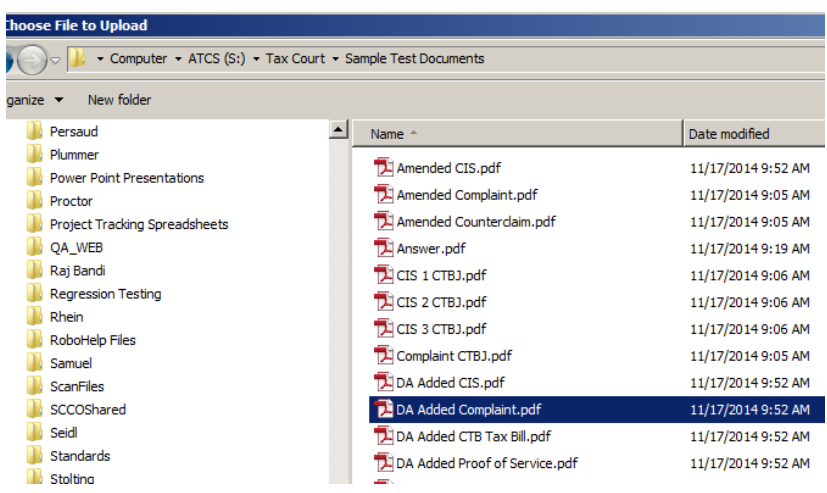

21. Double-click the file, or select the file and click on Open to start the upload. When the upload has completed the filename will display in the "File Name" column. Click the nex Browse button to load the next document and repeat the process for each document.

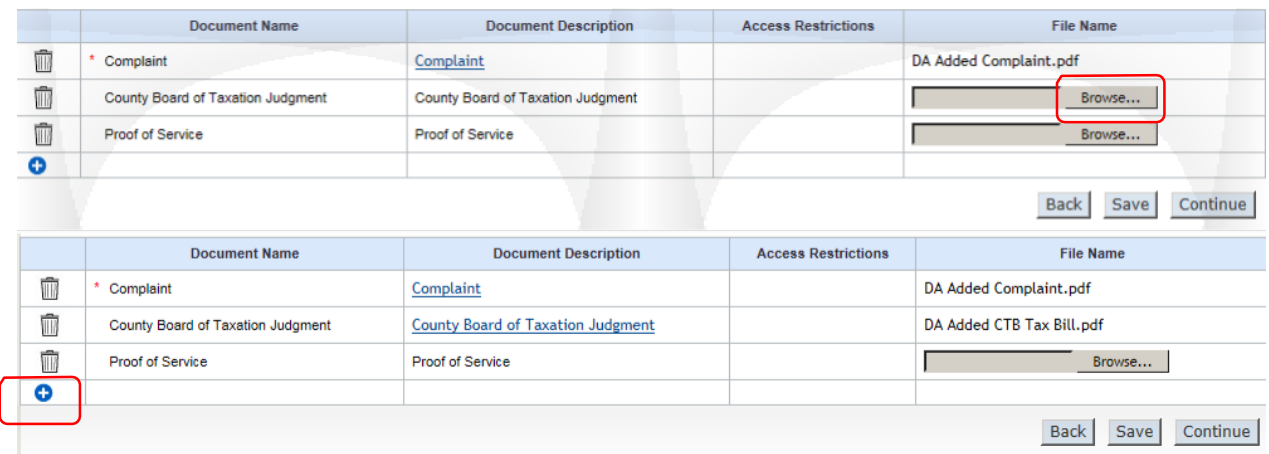

If additional documents are to be included, click on the blue plus and select the additional documents.

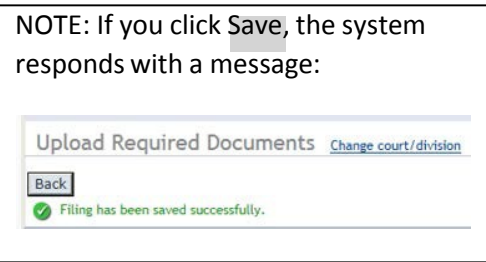

# 22. Click Continue

#### **Special Accommodations**

The Special Accommodations section displays. There are no defaults so the answers must be selected.

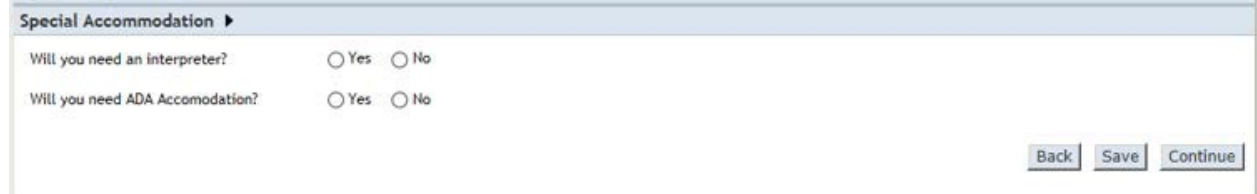

23. If Yes is selected for interpreter, select the language:

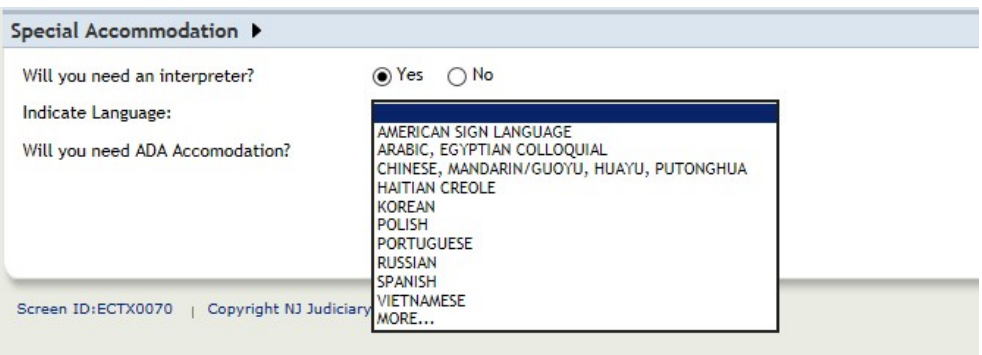

24. If yes is selected for ADA, select the accomodation:

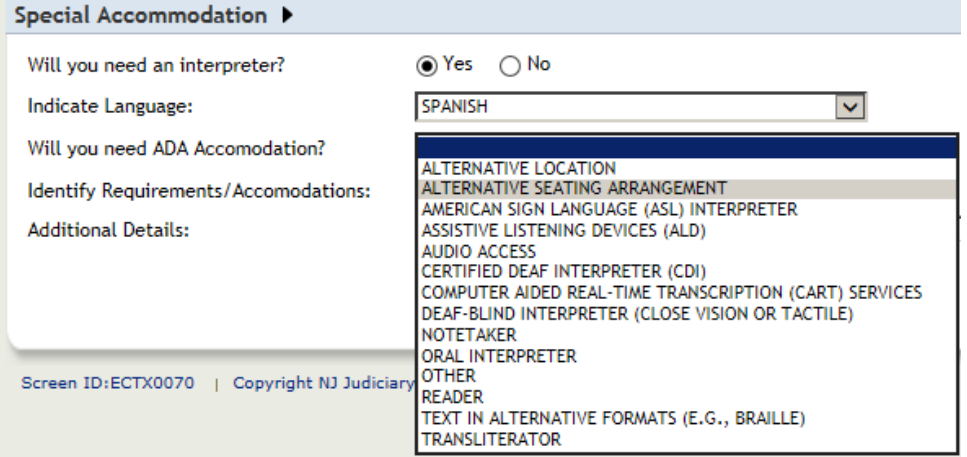

## A text box will appear for any additional details.

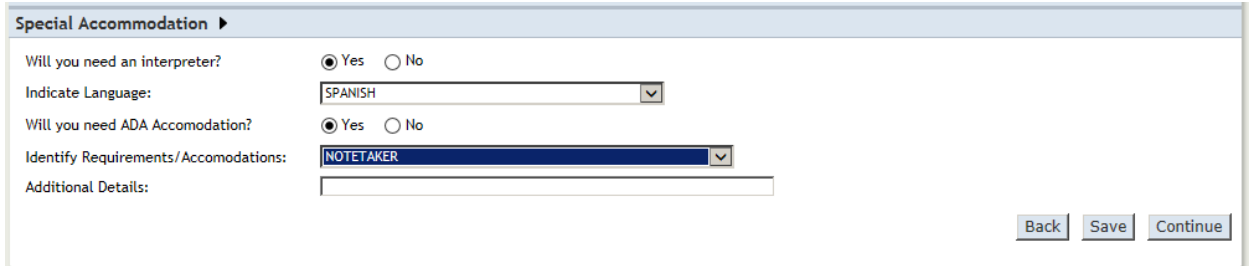

# 25. Click Continue.

## **Fees**

26. The Fees section will display. The Attorney Client Reference number is optional.

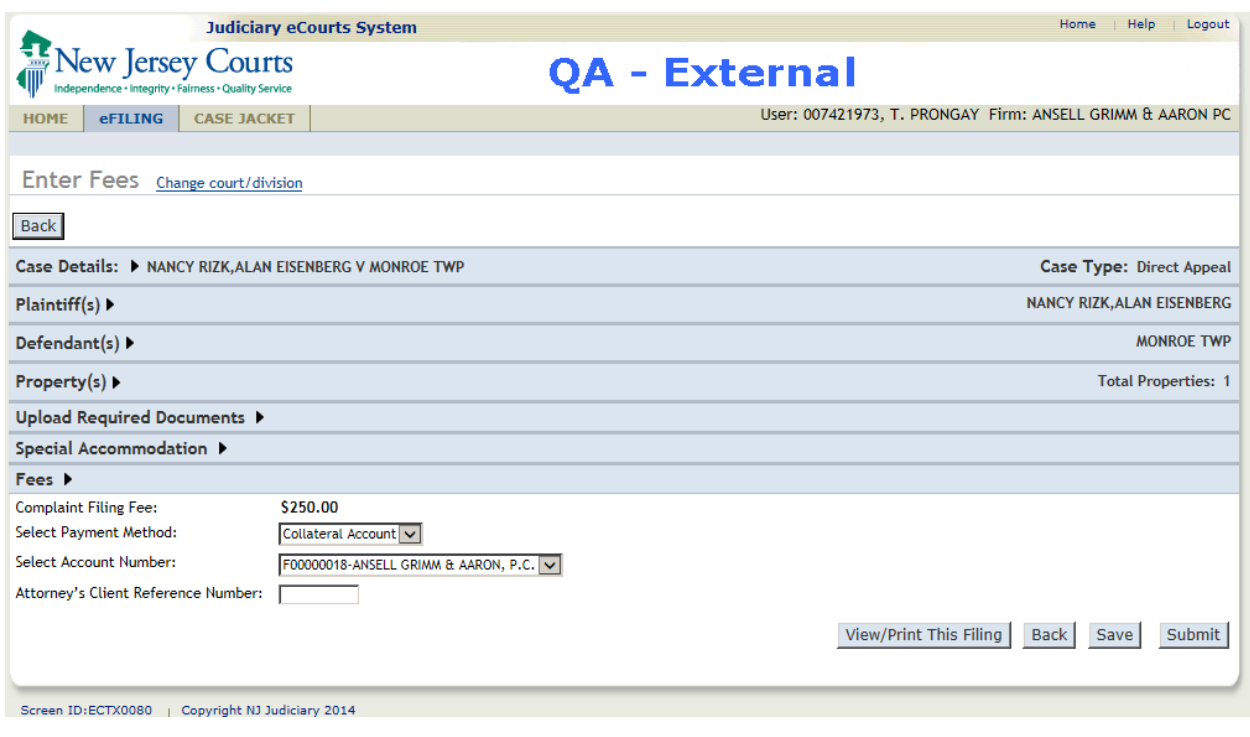

27. Click View/Print This Filing to view or print the filing.

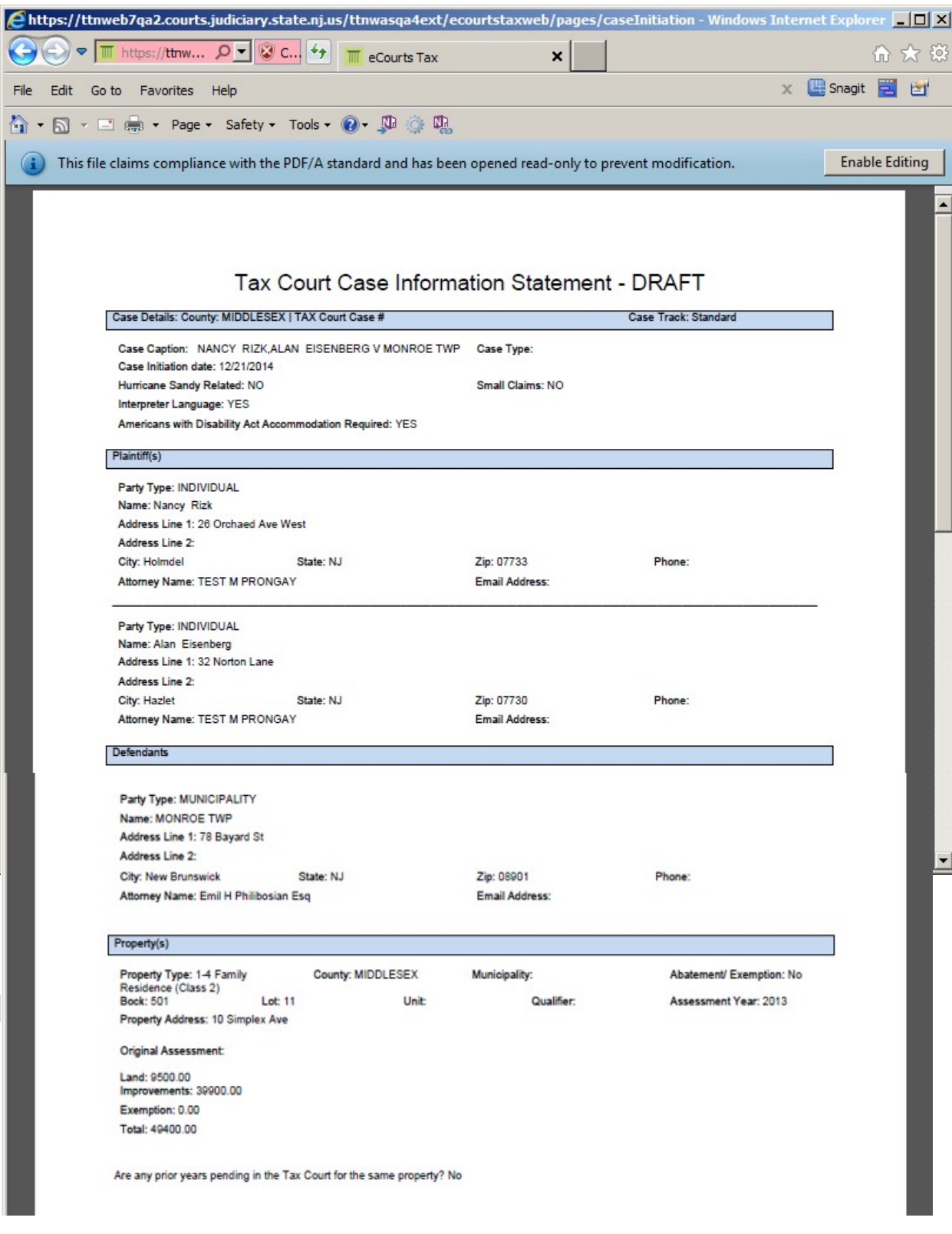

28. When ready to file click Submit. A pop-up displays.

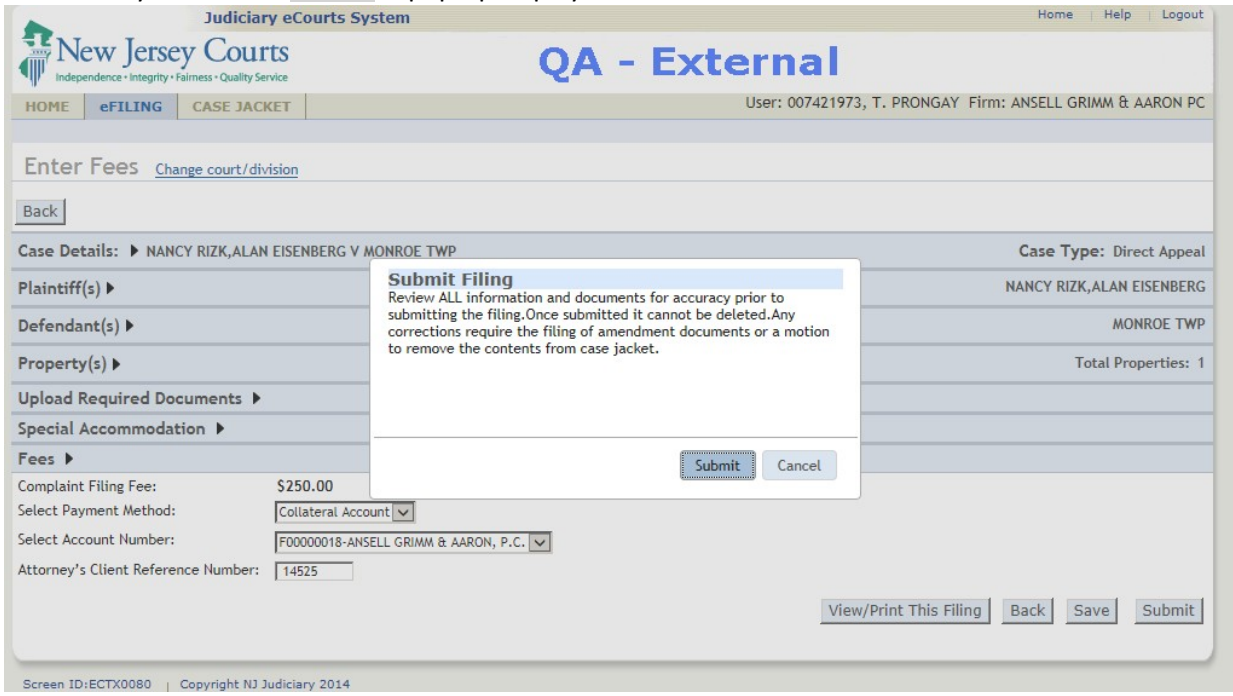

29. Click Submit to complete the filing. The Confirmation screen displays.

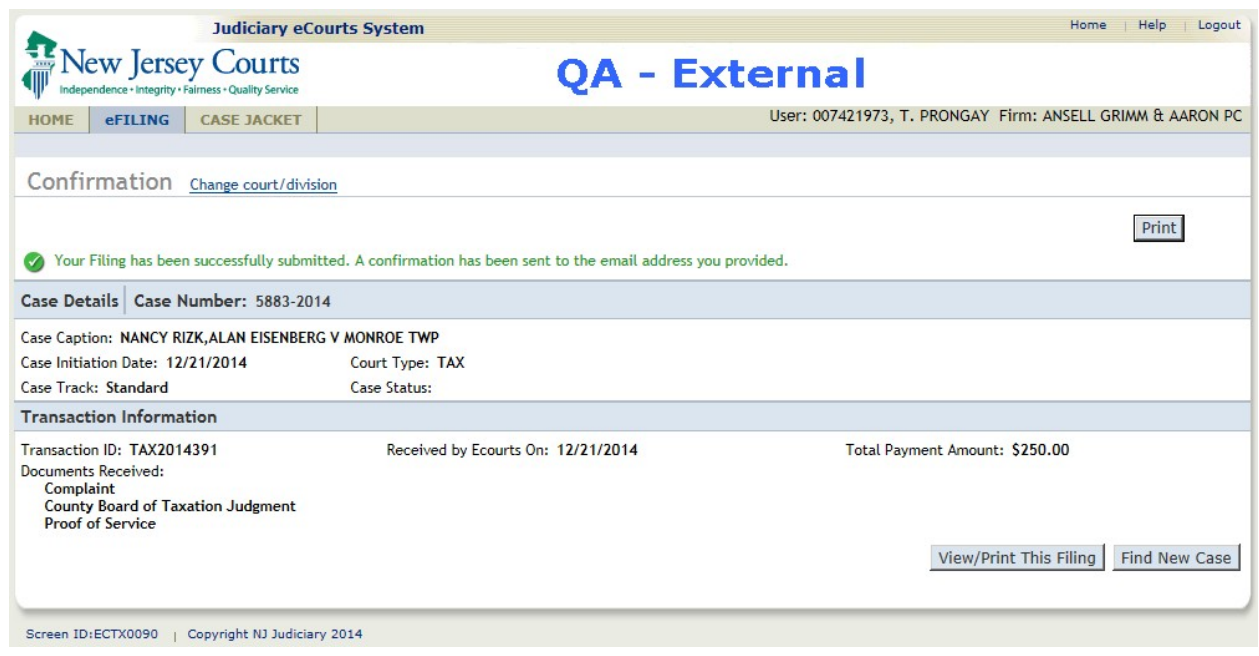

<span id="page-20-0"></span>30. Click Print to print the Confirmation.

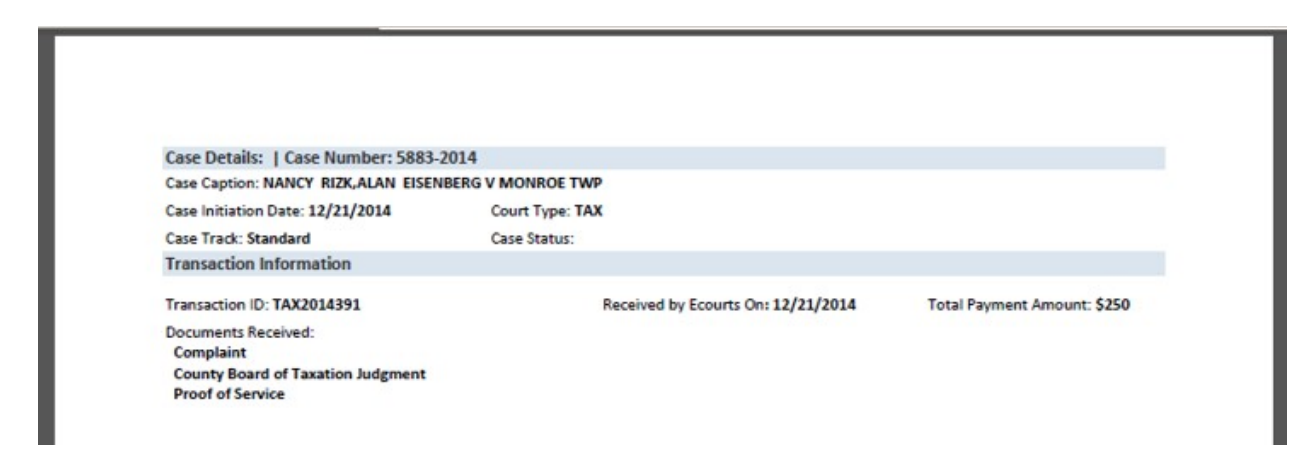

# Pending Filings

1. Pending filings are filings that have been Saved but not yet Submitted. These cases can be retrieved for completion and submission or they can be deleted.

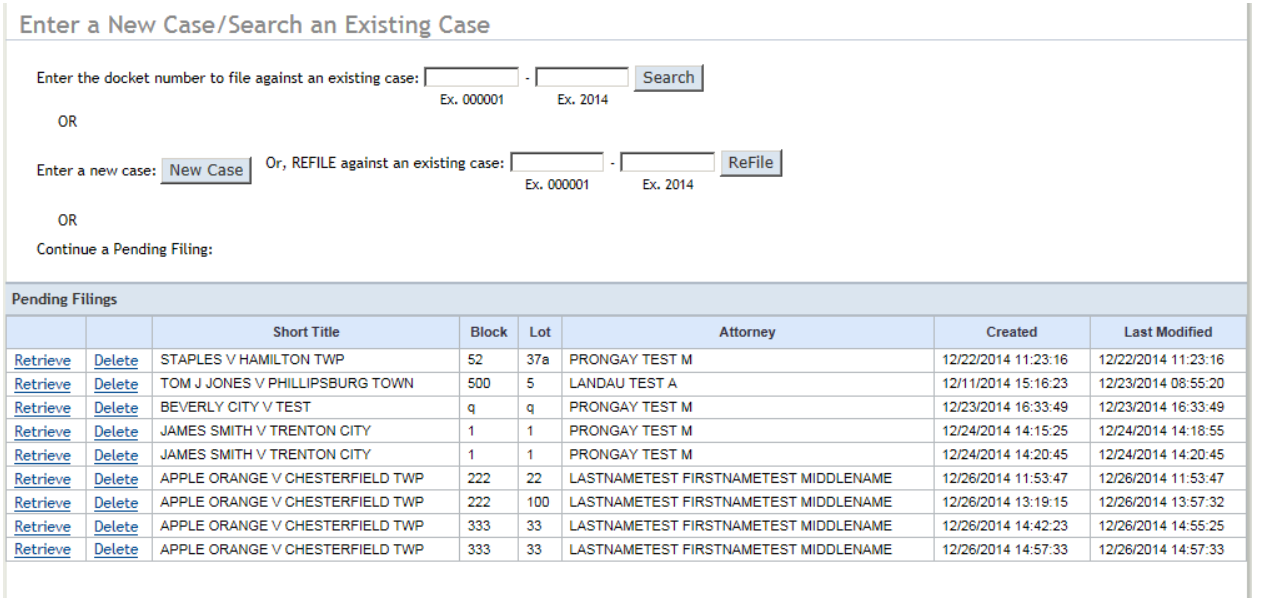

## 2. To delete a Pending case, click the **Delete link to the left of the selected filing**. The filing will be removed from the Pending Filings list.

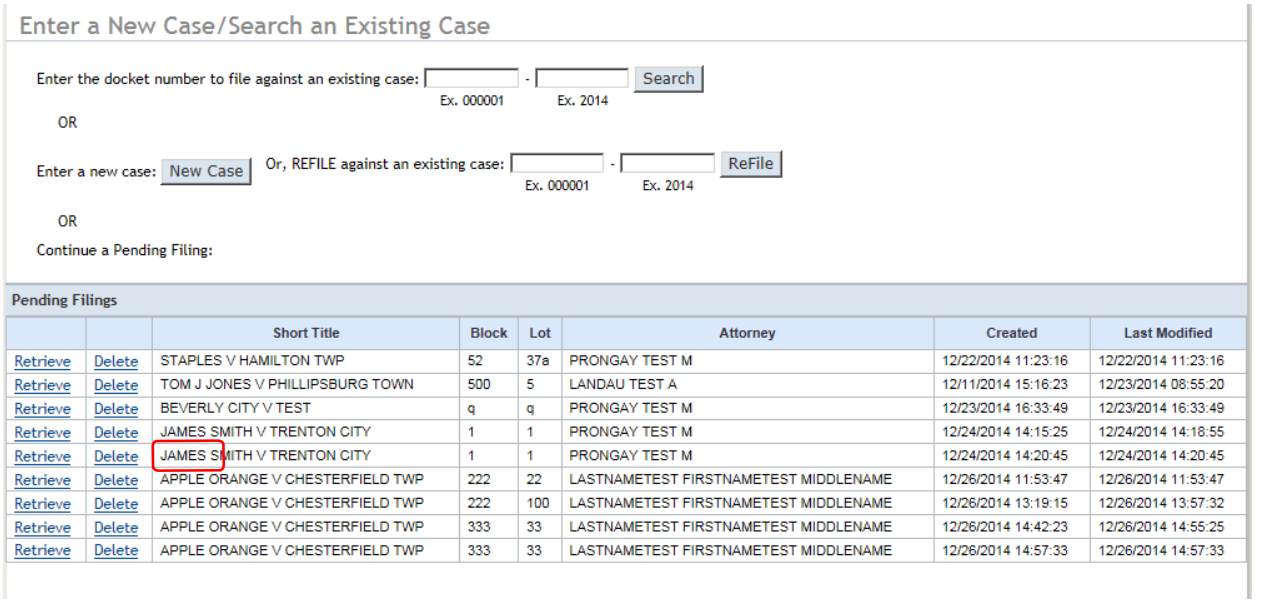

3. To Retrieve a Pending case, click the Retrieve link to the left of the selected filing.

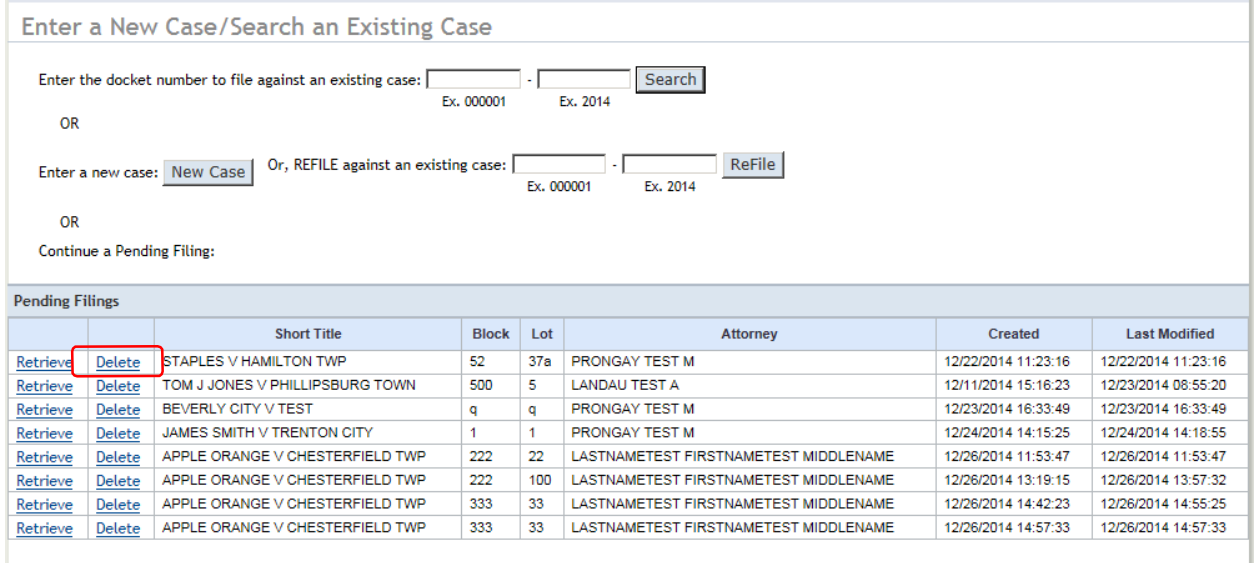

4. The Enter Case Details screen displays. Make any changes and click Continue.

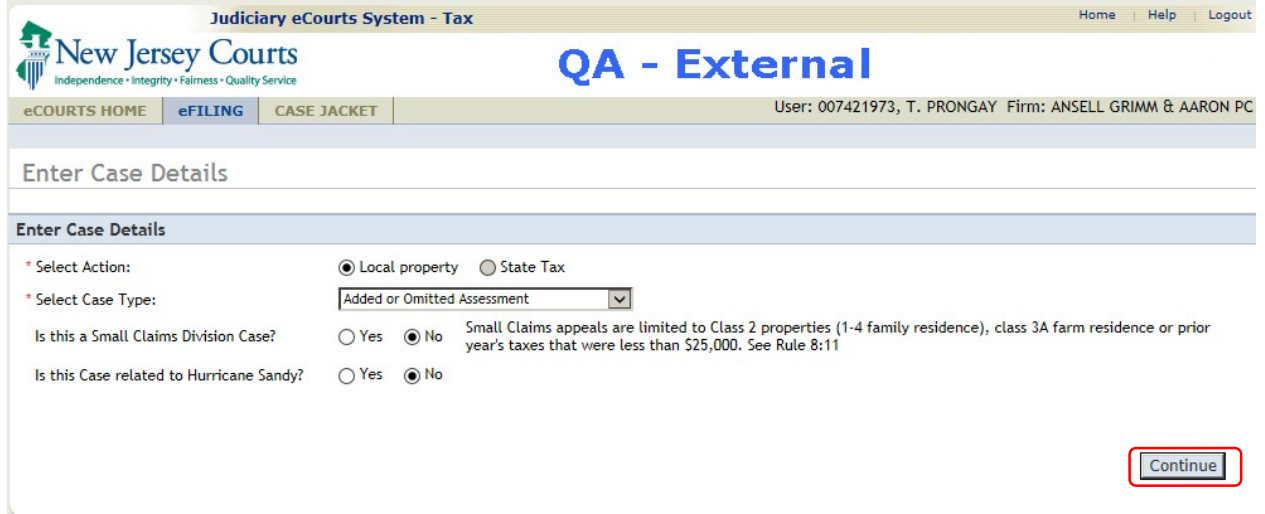

5. The Enter Plaintiff(s) screen displays. Make any additions, deletions or changes and click Continue.

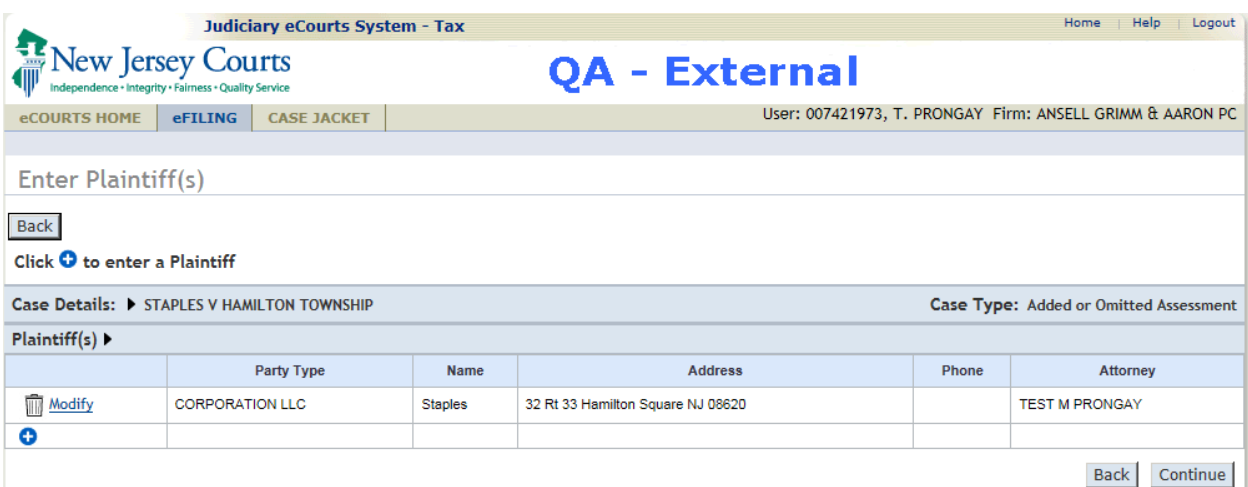

6. The Enter Defendants screen displays. Make any additions, deletions or changes. Click Continue.

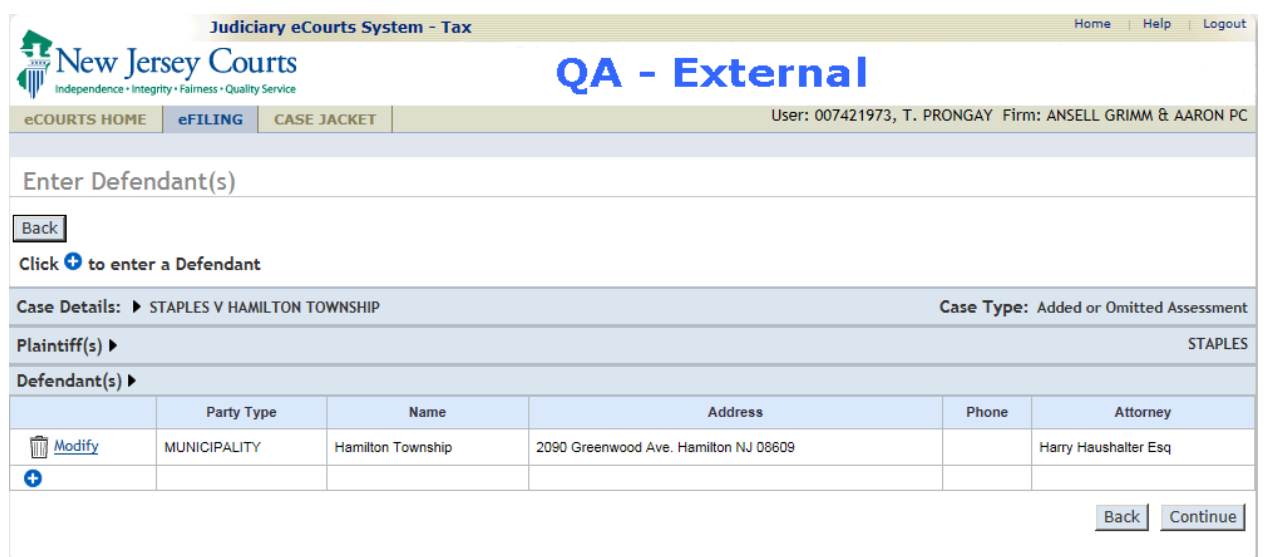

7. The Enter Property(s) screen displays. Make any additions, deletions or changes. Click Save to save changes to the Pending filing or click Continue.

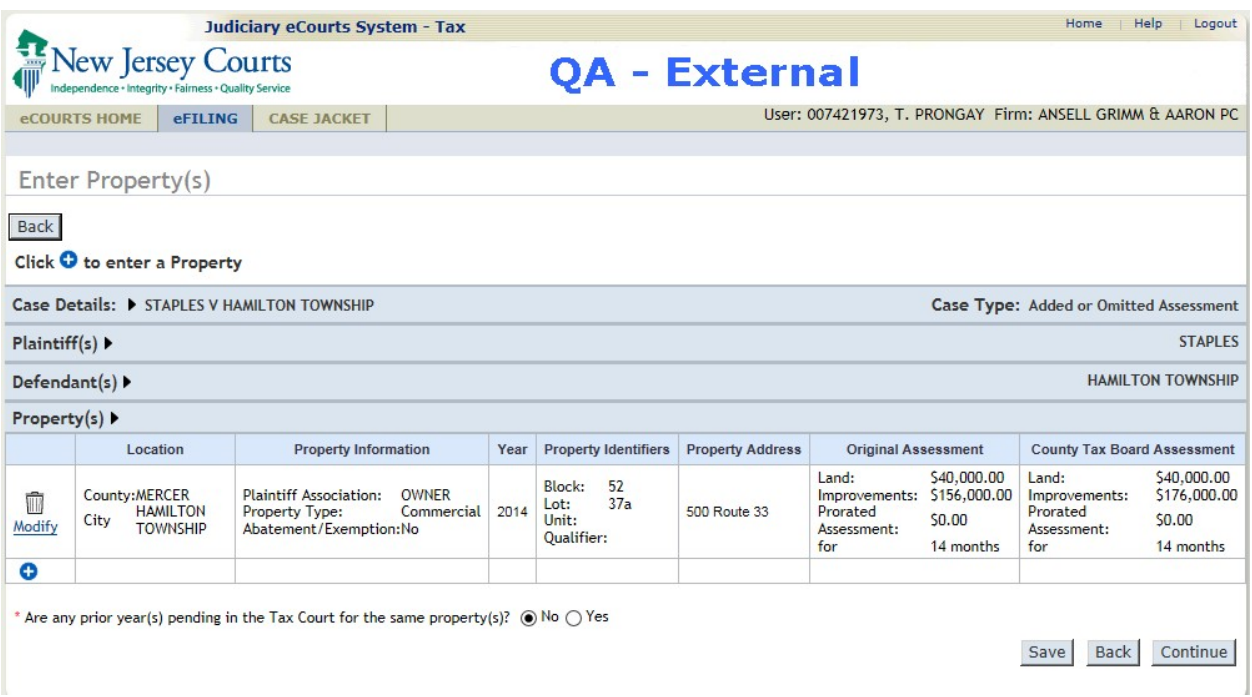

<span id="page-24-0"></span>8. The Upload Required Documents screen displays. Make any additions, deletions or changes. Click Continue.

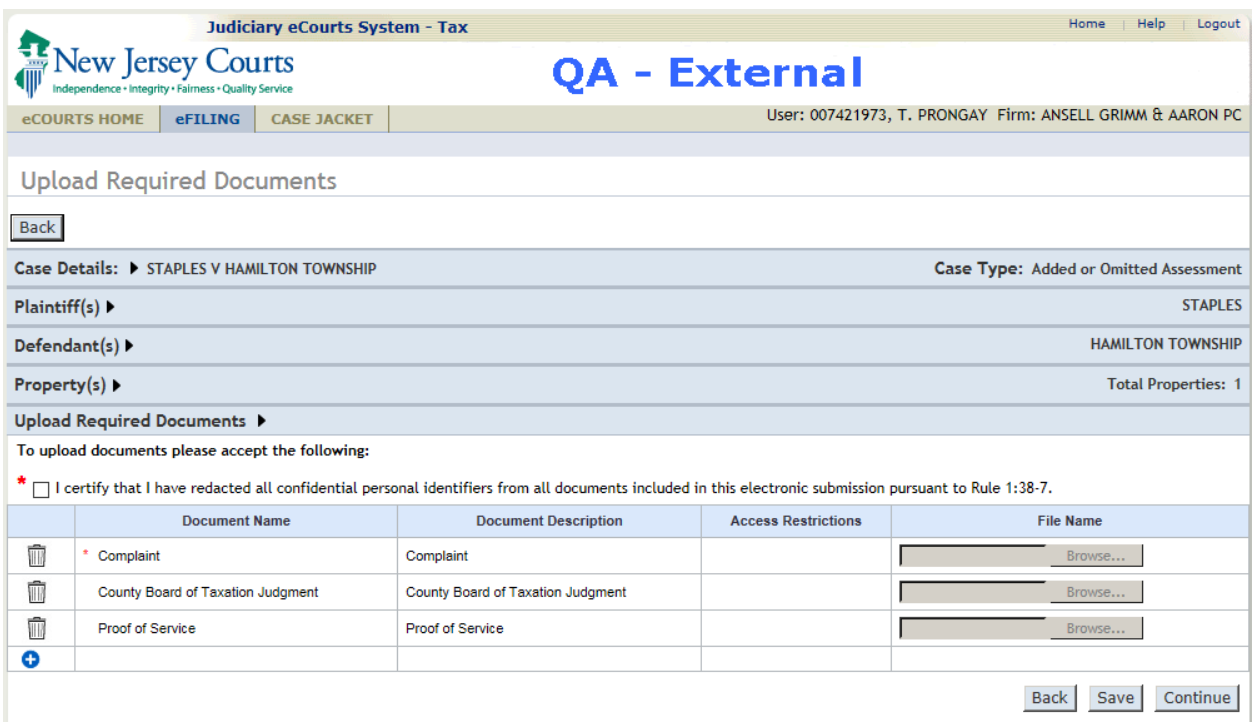

# Refile an Existing Case

A case from a previous year can be used to refile for a subsequent year. The case will be copied, and the filer then identifies the new documents to be uploaded. Upon submission, a new docket number is assigned for the new case. These are the refiling steps:

1. Enter the docket number to "REFILE an existing case:" and click Refile

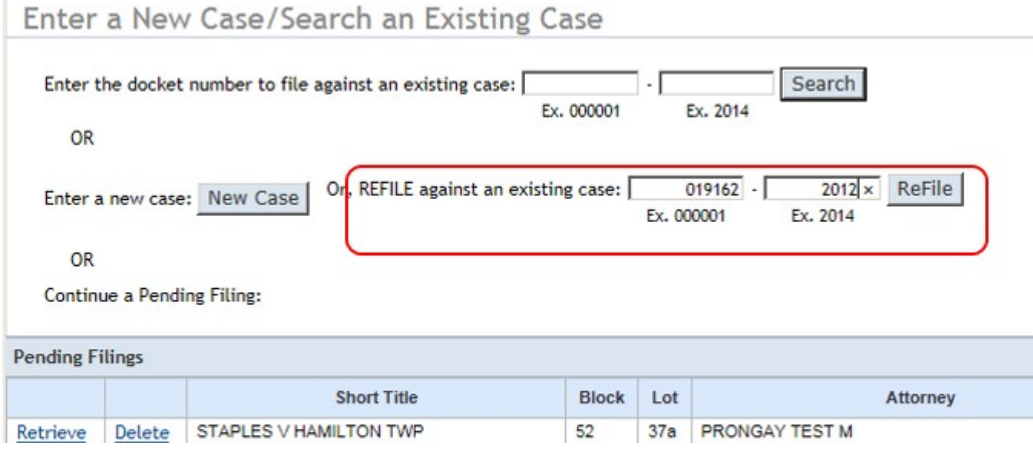

2. The system requests confirmation of the reFiling. Click Ok

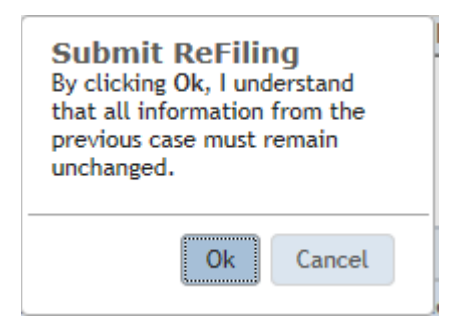

3. The "Upload Required Documents" screen displays. Click the Certify checkbox to enable the Browse buttons.

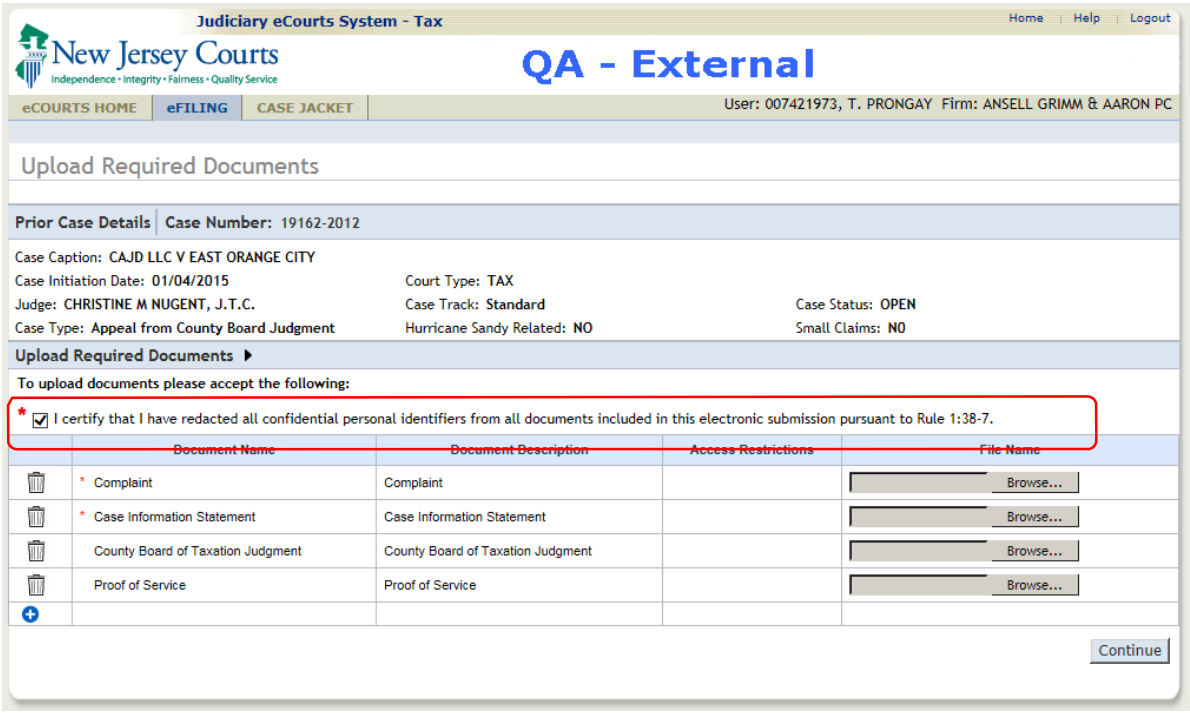

4. The red asterisk identifies required documents. Click the Browse button for a document and then Open the associated file from your local computer. Double-click the filename, or select the filename and click Open

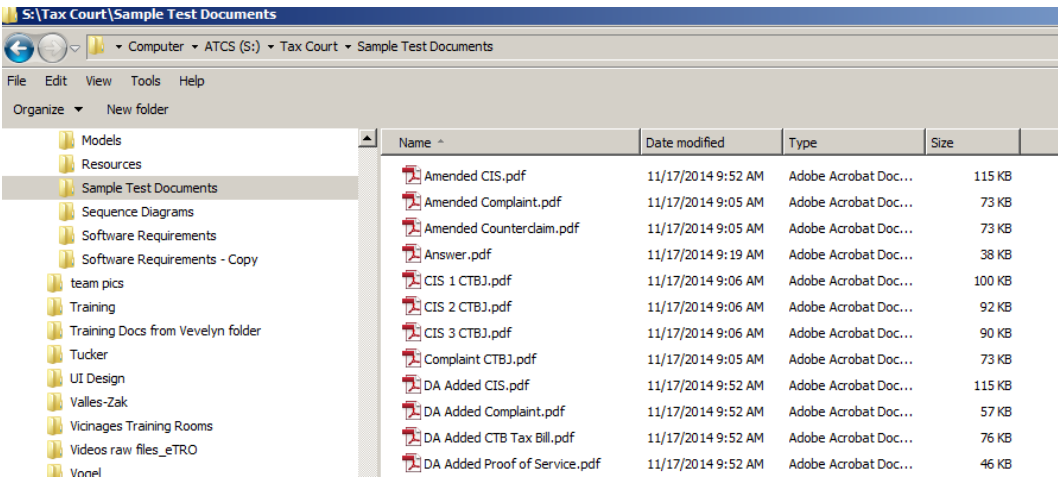

The filename will display on the "Upload Required Documents" screen. Repeat the previous step for each document in the filing. If the wrong file was uploaded, click the trash can to the left and reload the correct file.

## 5. Click Continue once all files have been successfully loaded.

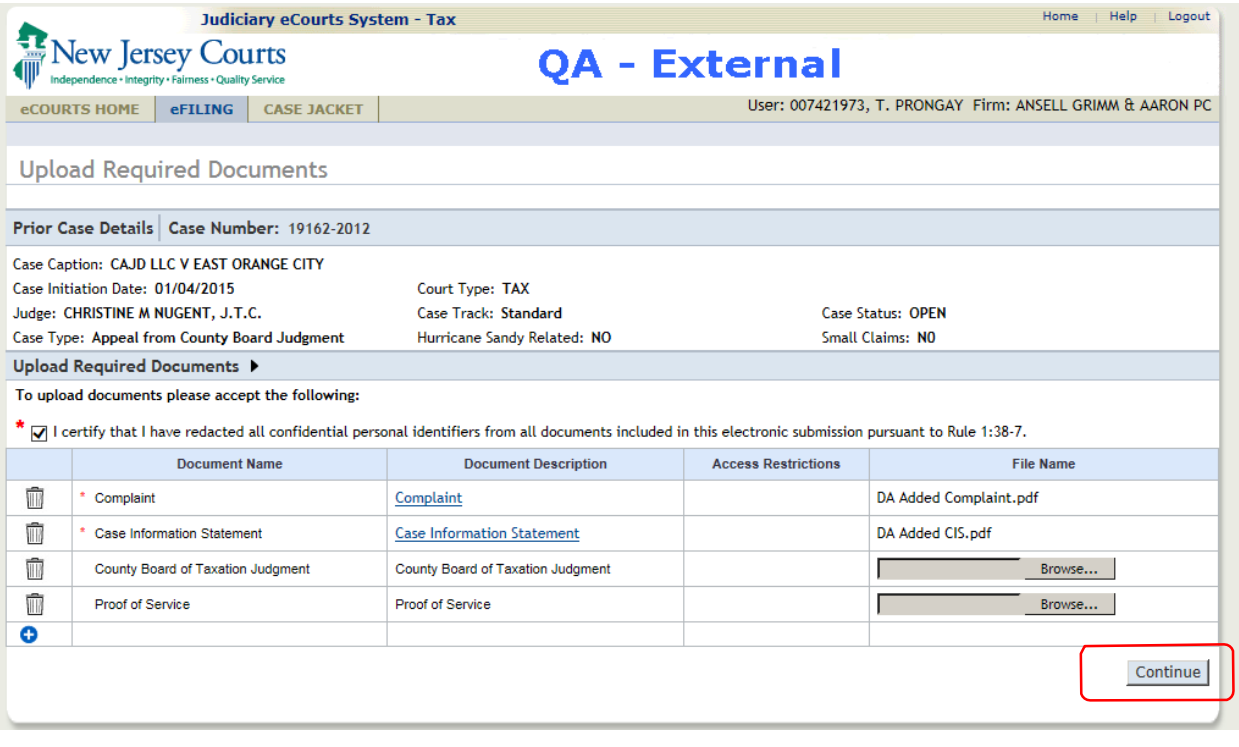

#### **Special Accommodations**

6. The Special Accommodation section displays. Click Yes for an interpreter and a list of languages will display.

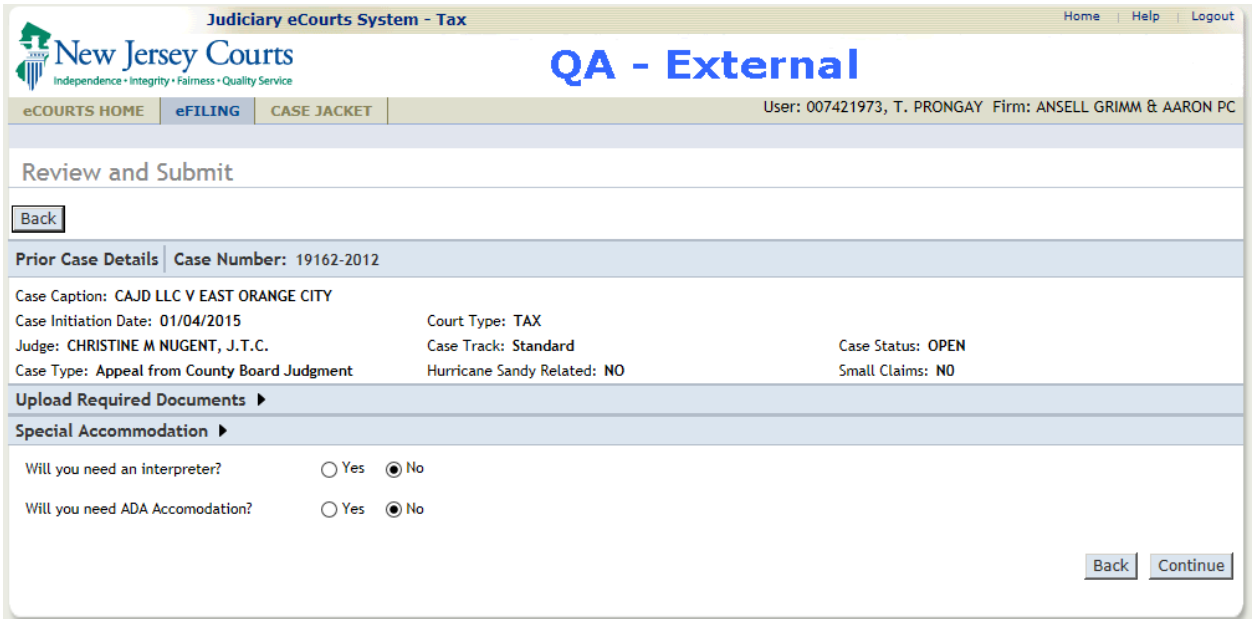

To request an interpreter, click Yes and a list of languages will display.

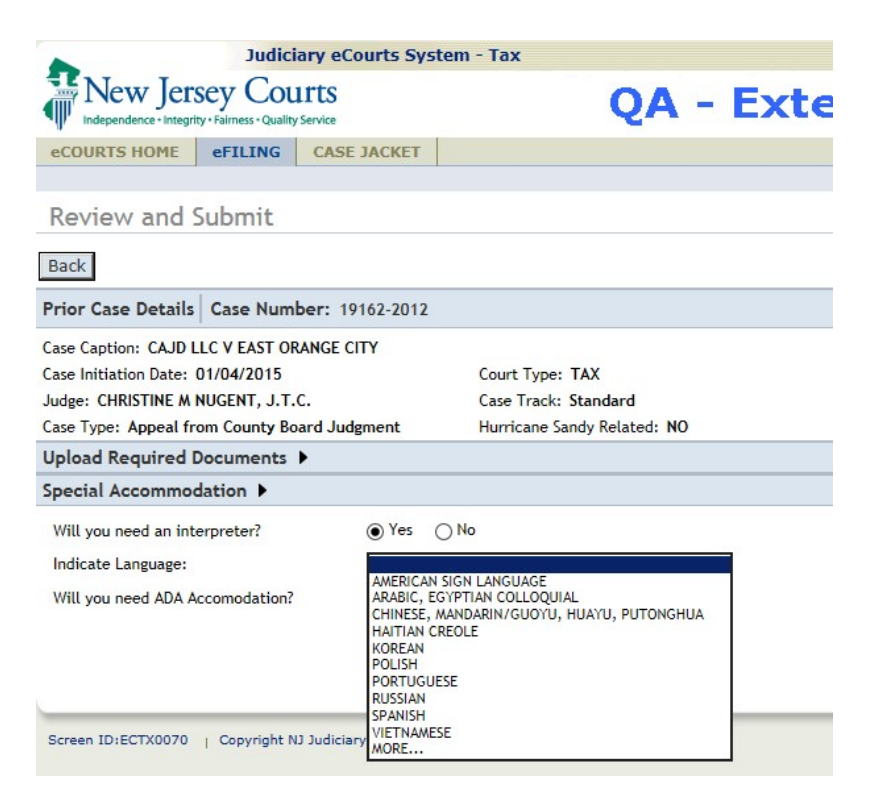

To request ADA Accommodation, click Yes and a list of accommodations will display:

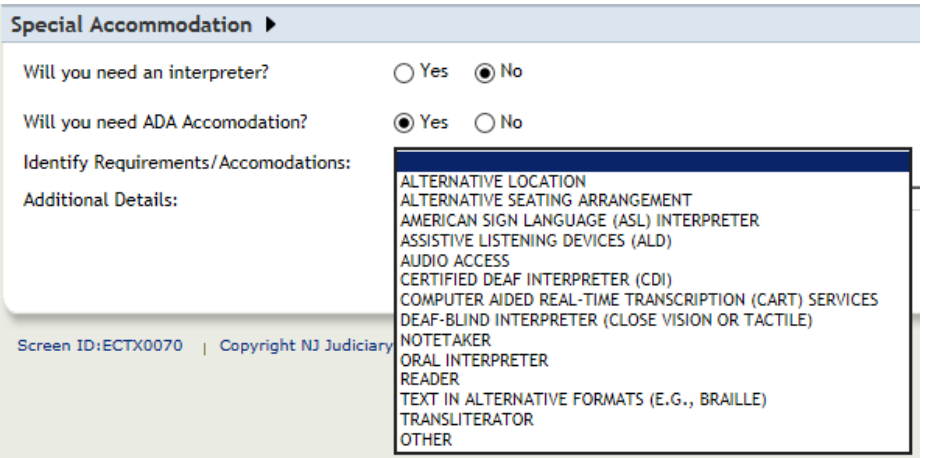

After selecting an accomodation a textbox displays for entry of additional details.

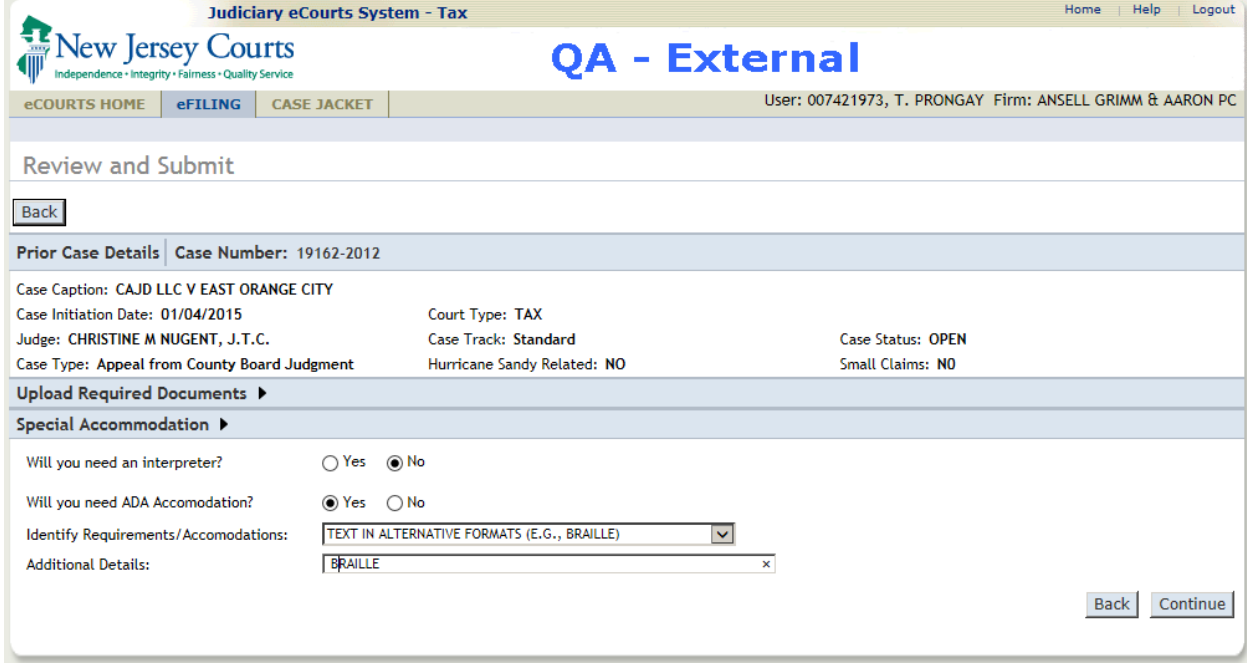

7. Click Continue

8. The Fee sections displays. Enter the optional Attorney Client Reference Number, if needed.

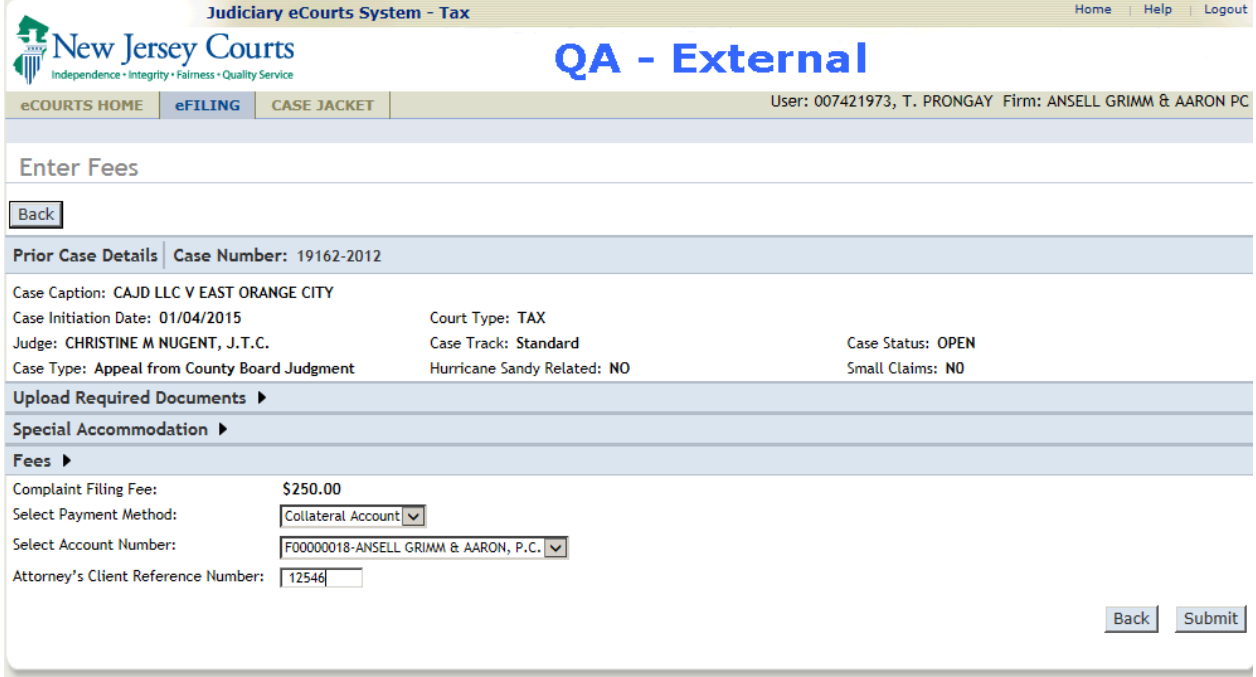

- 9. Click Submit to submit the filing.
- 10. A pop-up requests confirmation of the Filing before proceeding. Click Yes to continue or No to return to the filing without submitting.

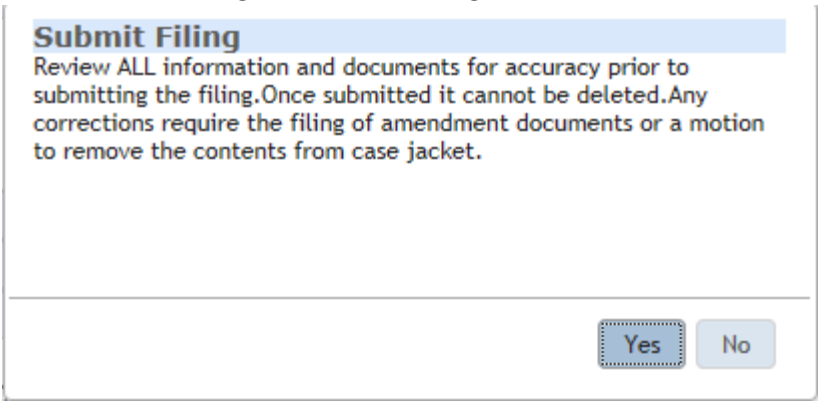

11. The Confirmation screen displays the new case number and summarizes the filing. To print the Confirmation, click Print.

<span id="page-30-0"></span>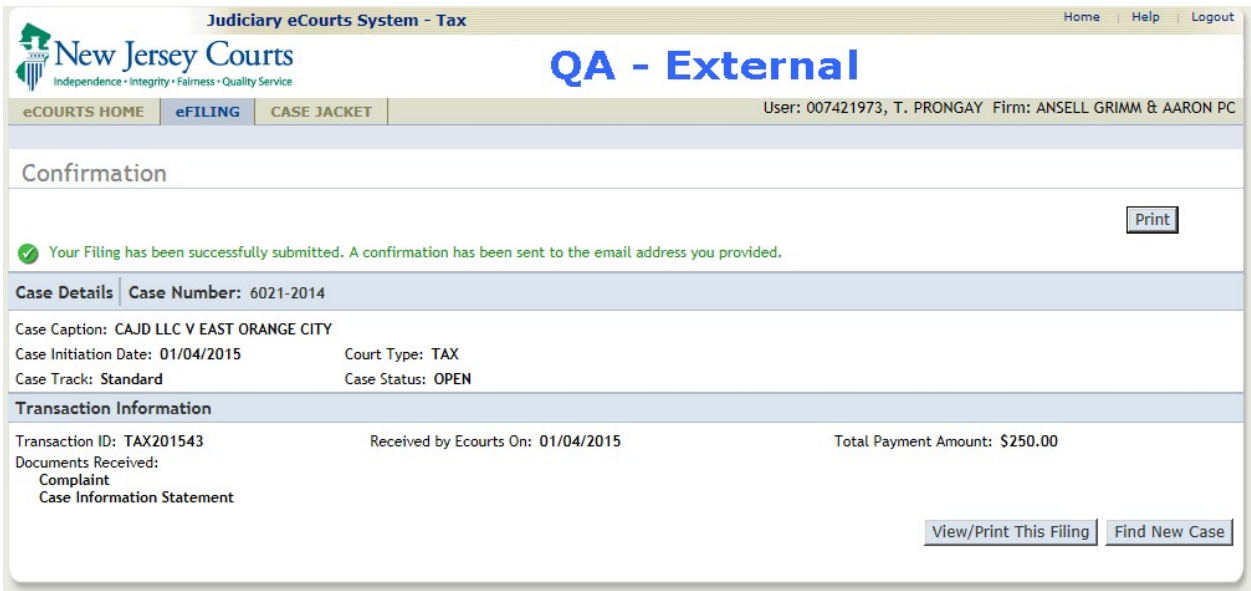

12. The printed confirmation:

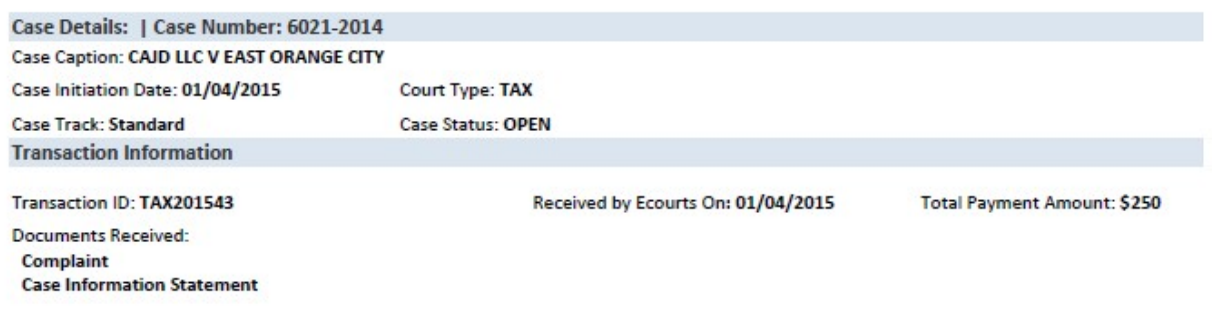

13. Click Find New Case to continue with another case.

# File a Post-Complaint on an Existing Case

To file anything other than a complaint the case must exist in the Tax Court Management System.

1. On the eFiling screen, enter the docket number of the existing case:

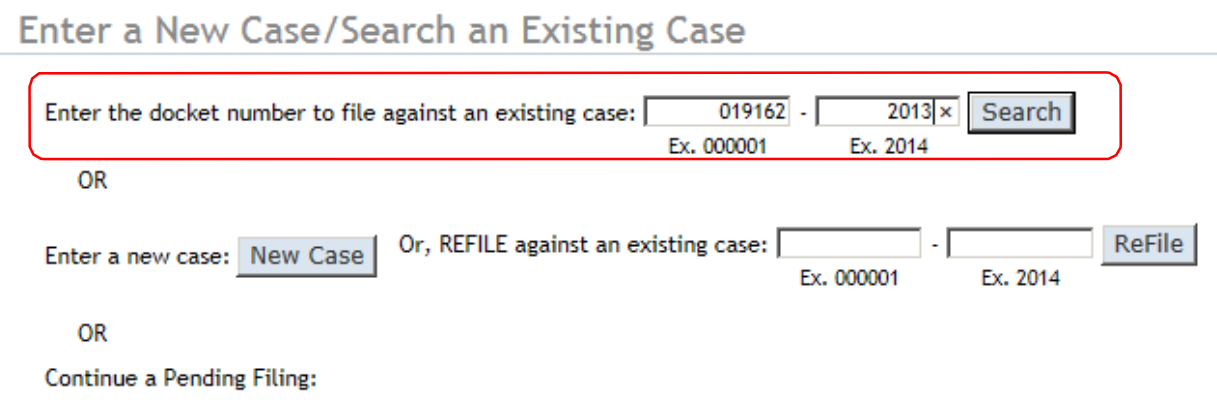

2. The Select Filing Type/Description screen displays.

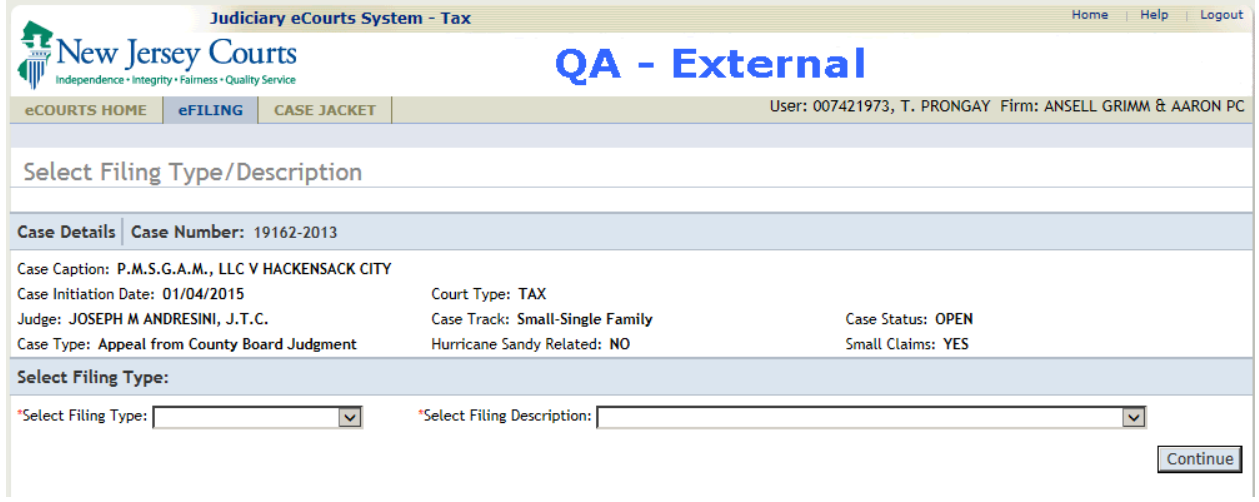

## Select the Filing Type:

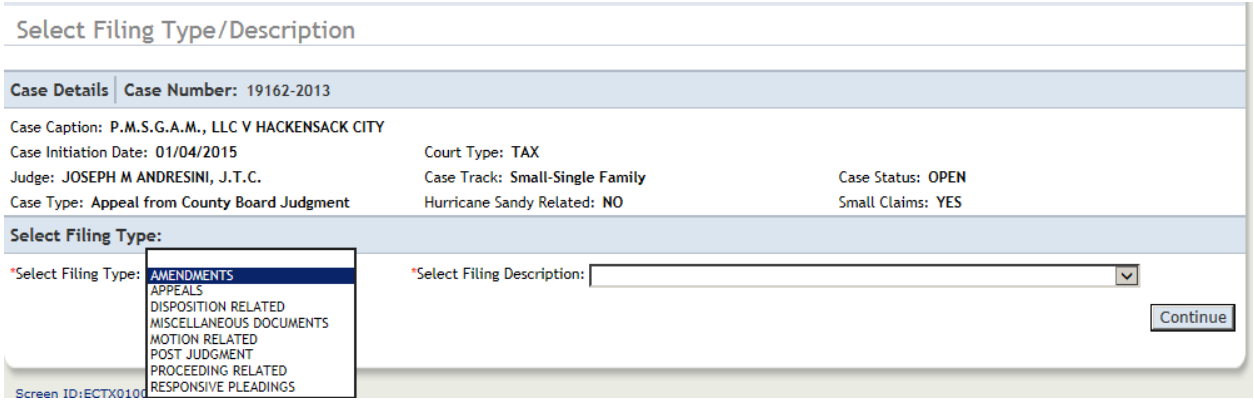

The Filing Descriptions will include those for the selected FIlint Type. Select the Filing Description:

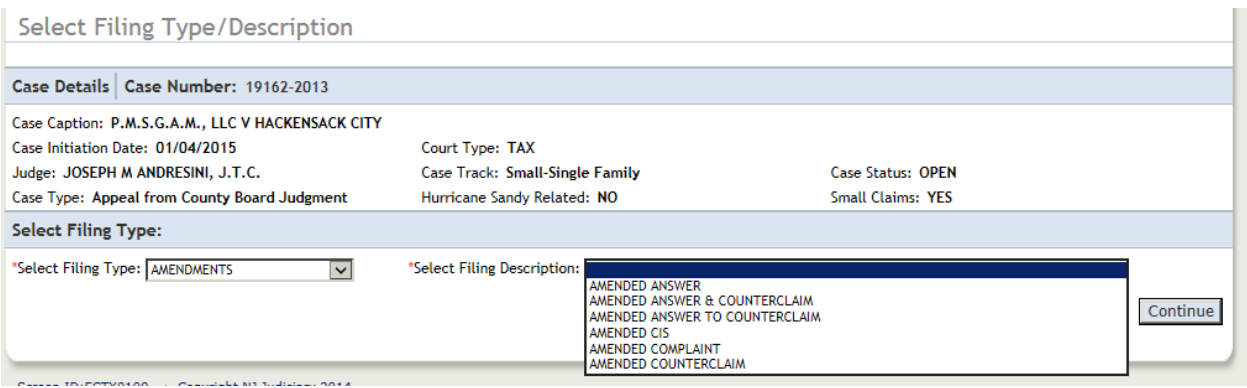

- 3. Click Continue.
- 4. The Upload Documents screen displays. Click the "Certify that I have redacted..." checkbox to enable the Browse button(s).

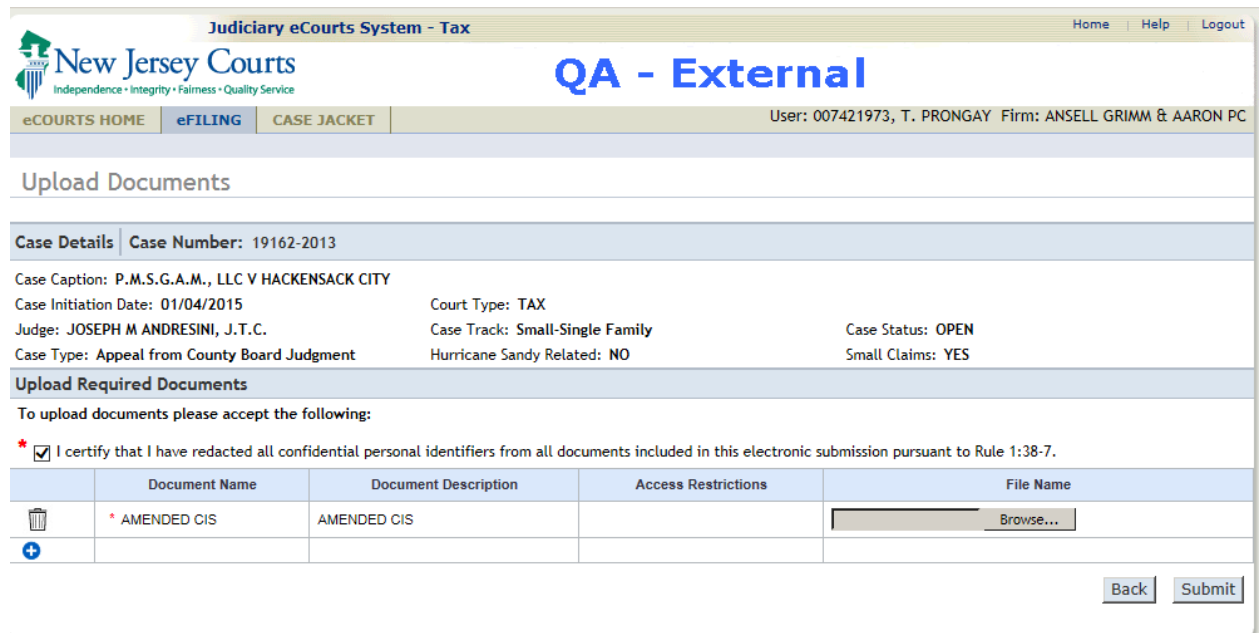

5. Click Browse and select the file to be uploaded.

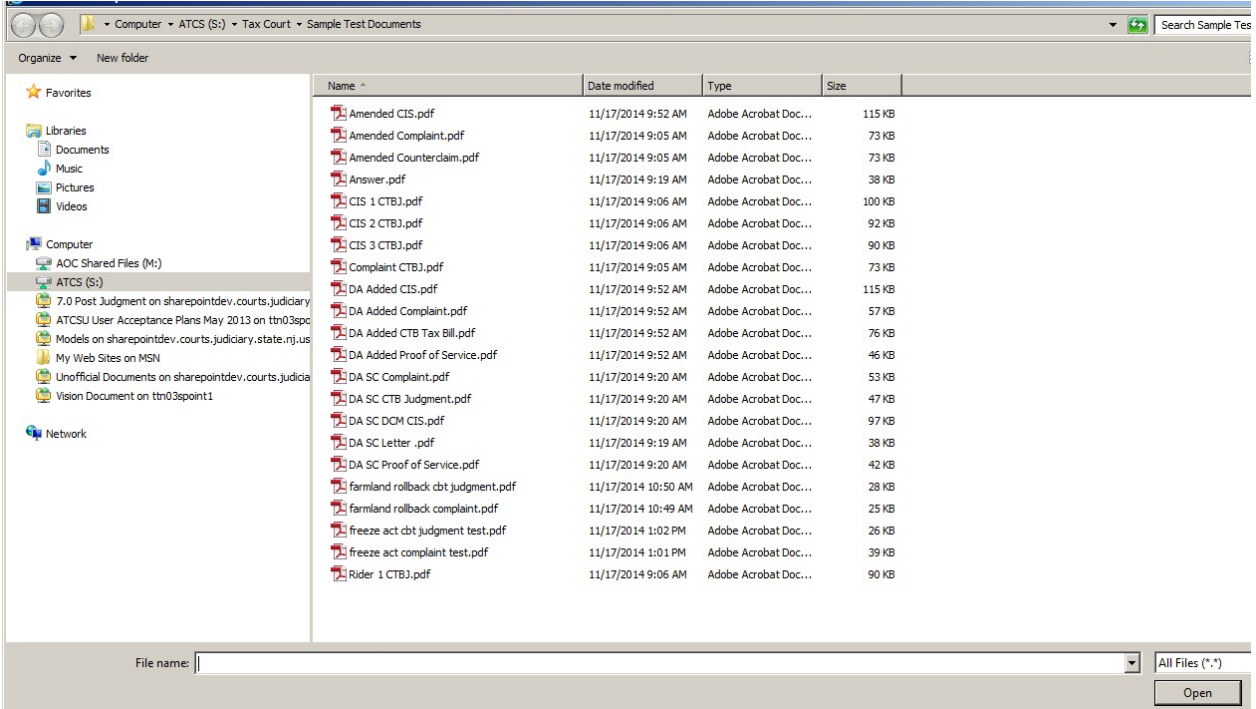

6. The selected filename will be listed in the File Name column.

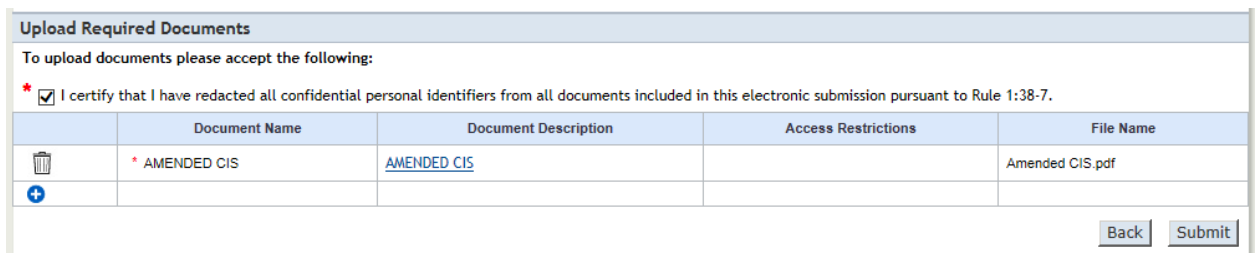

## 7. Click Submit.

8. A pop-up will ask you to confirm the submission. Click Yes.

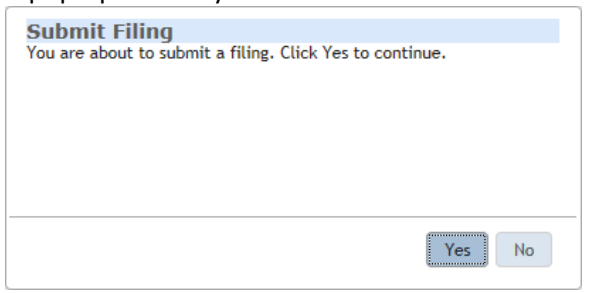

9. The Confirmation screen will display the results of the filing submission.

<span id="page-34-0"></span>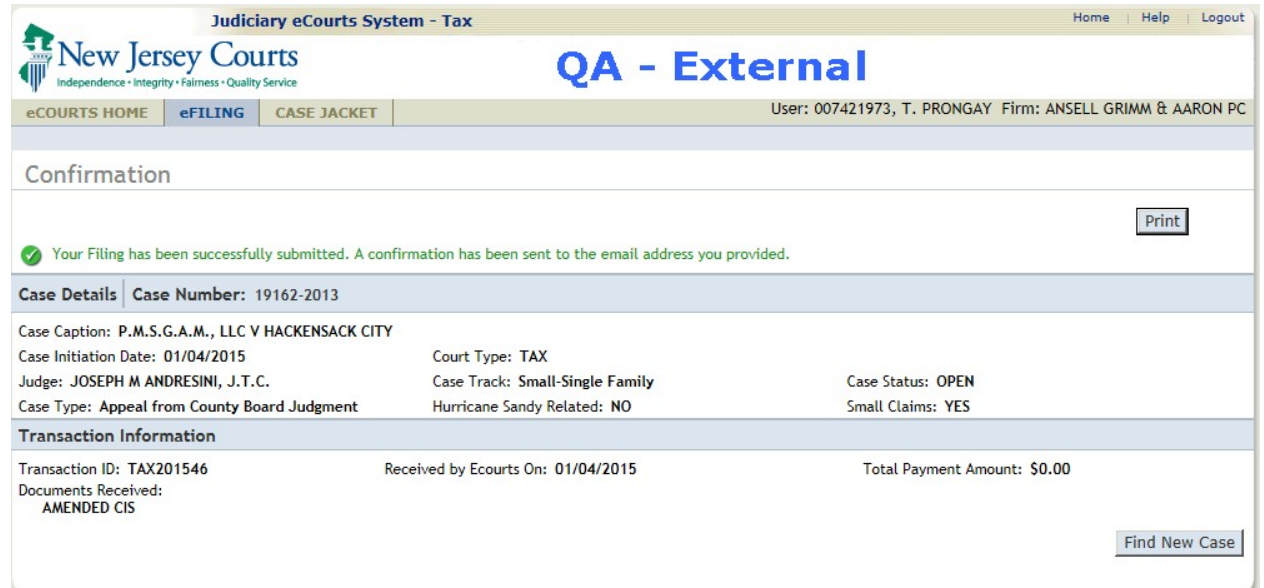

10. To view and print the confirmationm, click Print. Click Find New Case to work on another filing.

# Search Case Jacket

When an eFiling is successfully submitted on a case for the first time, and electronic case jacket is created. This may be a new case initiated with a Complaint, or a filing for an existing case. The Case Jacket is used to view and/or print the case details, party details and filing details associated with the selected case.

1. From the eCourts Home screen, navigate to the Case Jacket by clicking on the Case Jacket tab at the top of the screen. Note that a second browser tab will open for the Case Jacket. If using the Work list, see Access Case Jacket from Work List.

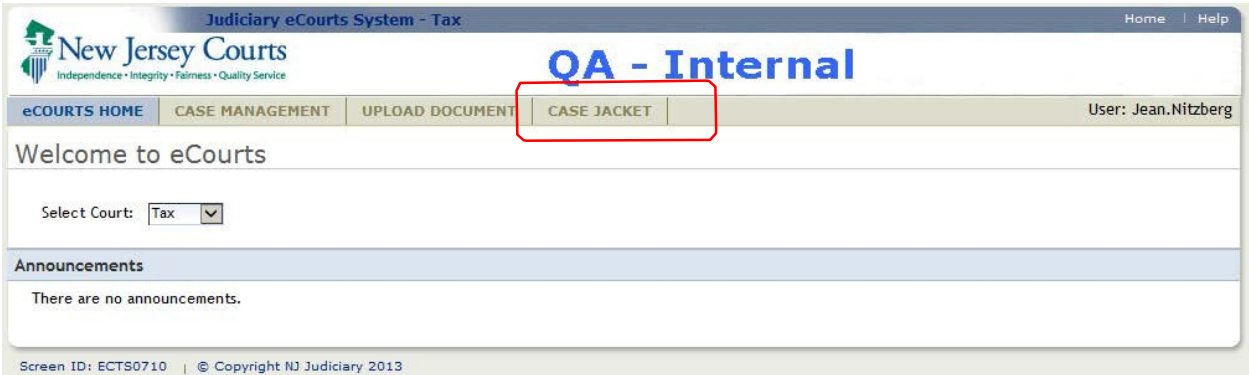

2. On the Case Jacket Find a Case screen, enter the Case Identifier (Record number and year) and click Search

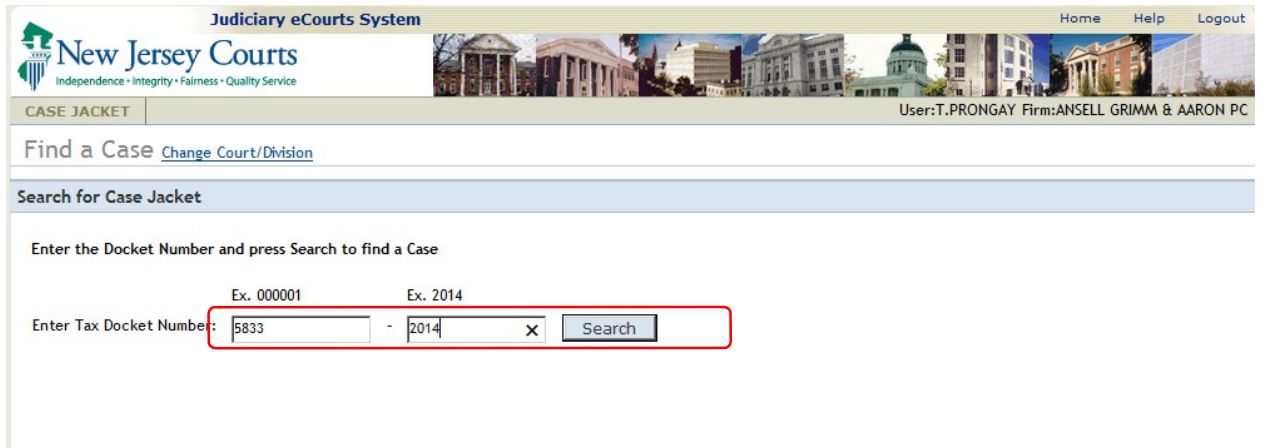

The Case Jacket will display. See Case Jacket Details for a description of this screen.

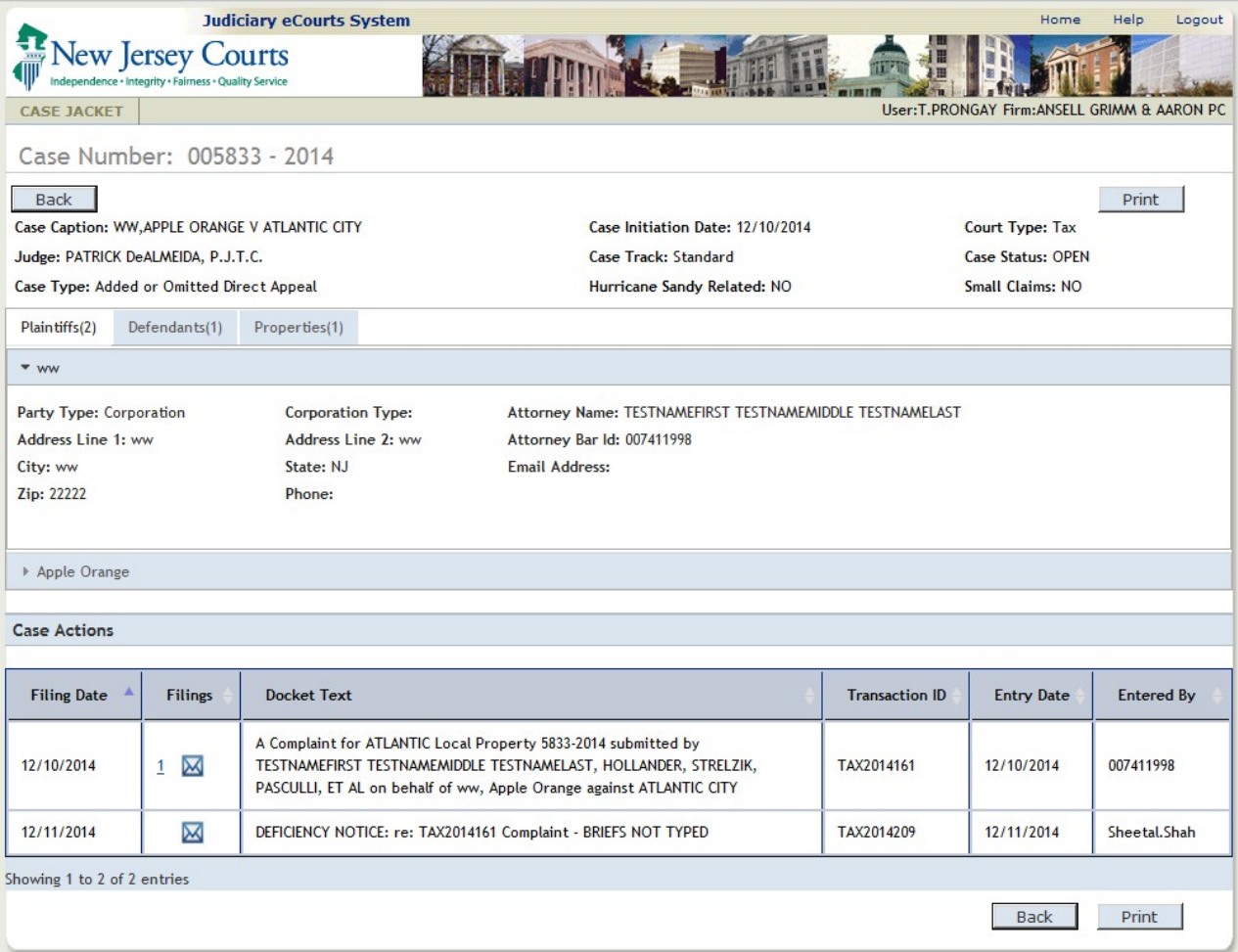

<span id="page-36-0"></span>If the Case Identifier is not found, an error message will display.

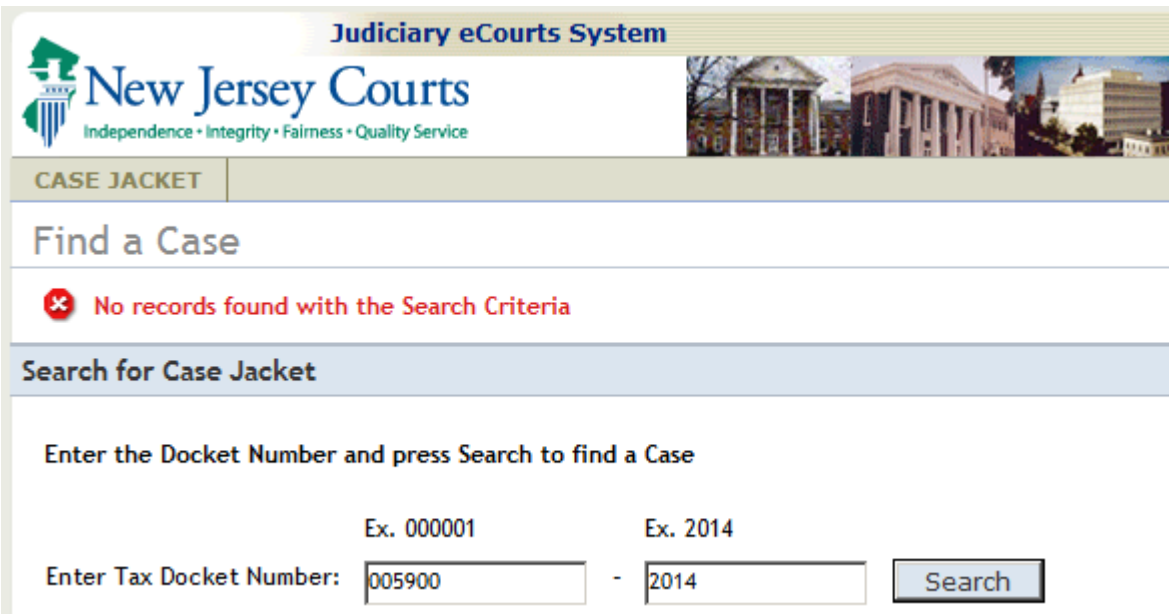

# Case Jacket Details

The Case Jacket is used to view and/or print the case details, party details and filing details associated with the selected case. There are two sections: The Case Heading, Case Details and the Case Actions.

#### **CASE HEADING**

The standard details of the case are taken from the Tax Court Management System and displayed at the top of the electronic Case Jacket.

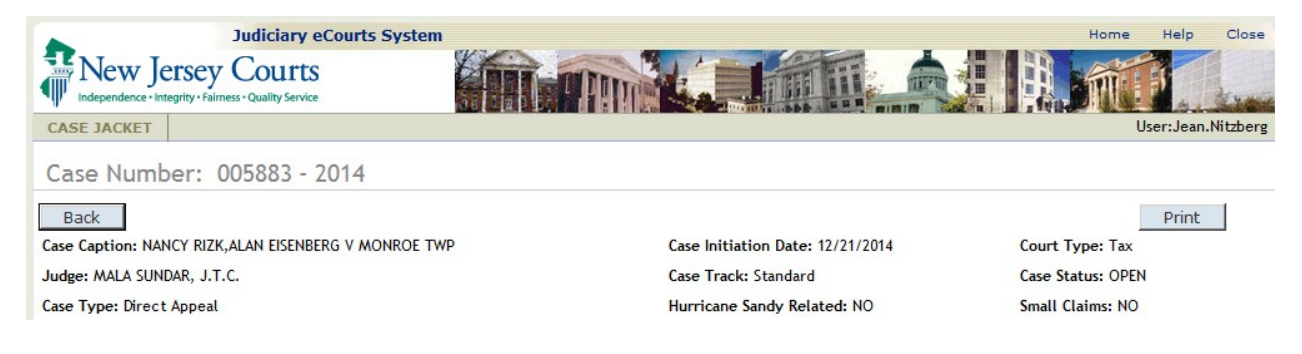

#### **CASE DETAILS**

Plaintiff, Defendant and Property details are taken from the Tax Court Management System and displayed in the section below the Heading. The number of each Plaintiffs, Defendants and Properties are indicated by the number on the tab. In the following example (2) means there are two Plaintiffs. To view the second defendant, click on the right arrowhead  $\blacktriangleright$  .

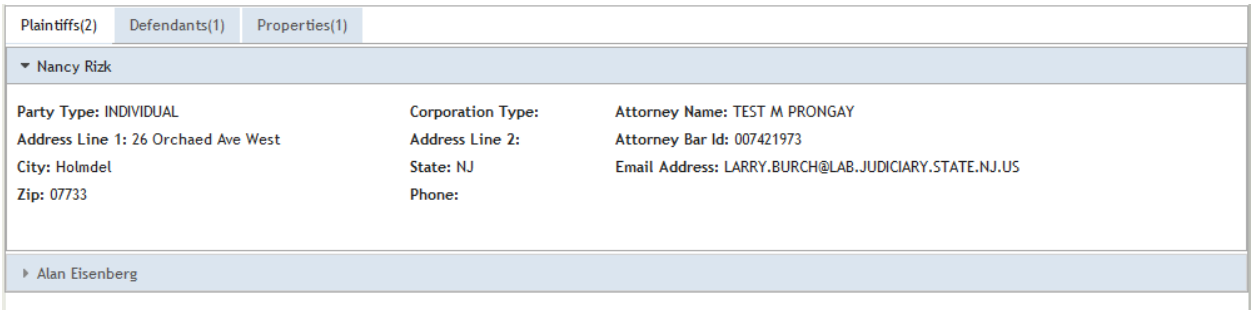

The first Plaintiff collapses and the next Plaintiff displays.

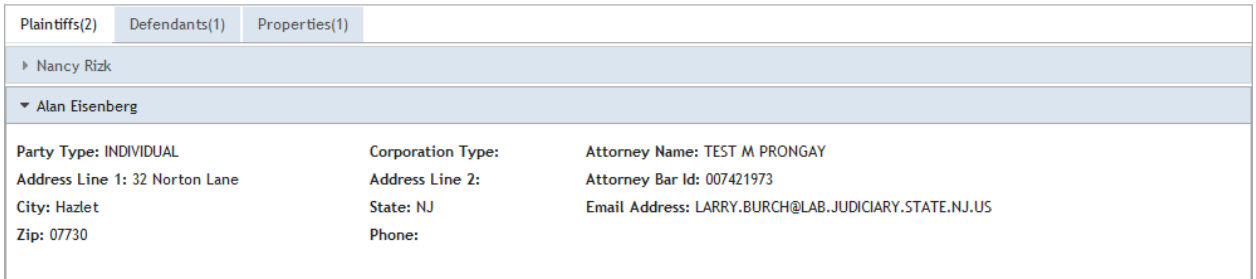

Click the Defendants tab or the Properties tab to view them. Defendants display the same information as Plaintiffs. The Propertiestab includes assessment information. To view additional entries, click on the right arrowhead  $\blacktriangleright$ .

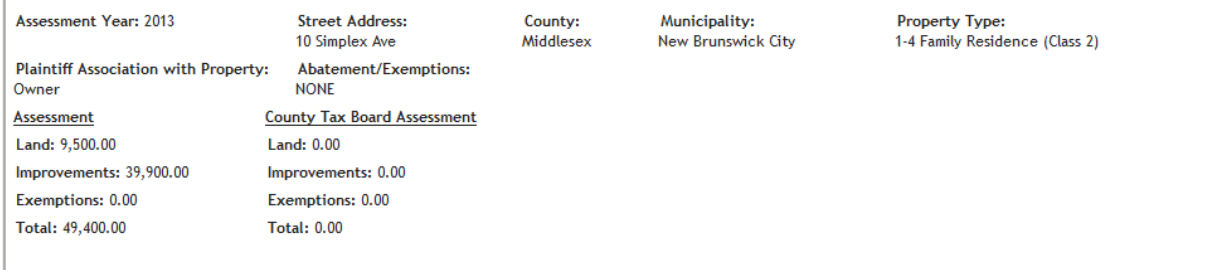

#### **CASE ACTIONS**

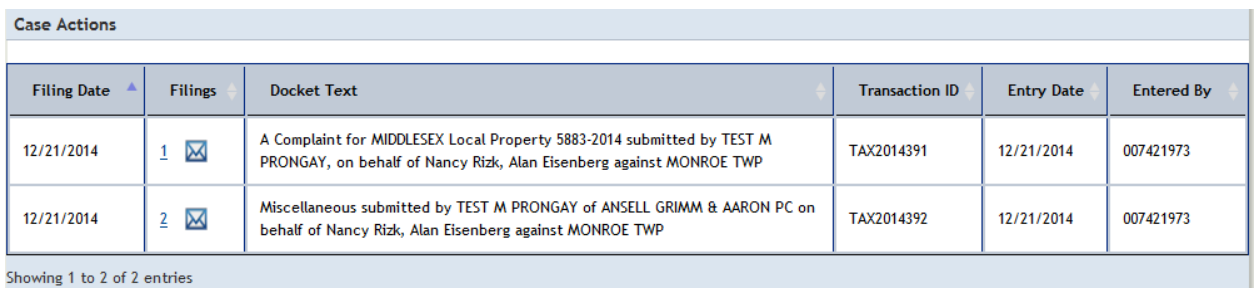

#### **Dates**

Filing Date is the date the filing was submitted to the Tax Court. If the filing was submitted electronically the Entry Date will match the Filing Date. If the filing was submitted on paper and scanned by the Tax Court Management Office, then the Entry Date indicates the date the electronic version was uploaded and the Filing Date indicates the date the filing was received by the court.

#### **Filings Column**

The Filings column includes a link to the documents filed electronically in the form or a number that indicates the sequence these filings were added to the electronic Case Jacket (e.g.  $1, 2, ...$ ). To view the documents of a filing click on this link. The 'Documents" pop-up displays with a list of the documents in the selected filing.

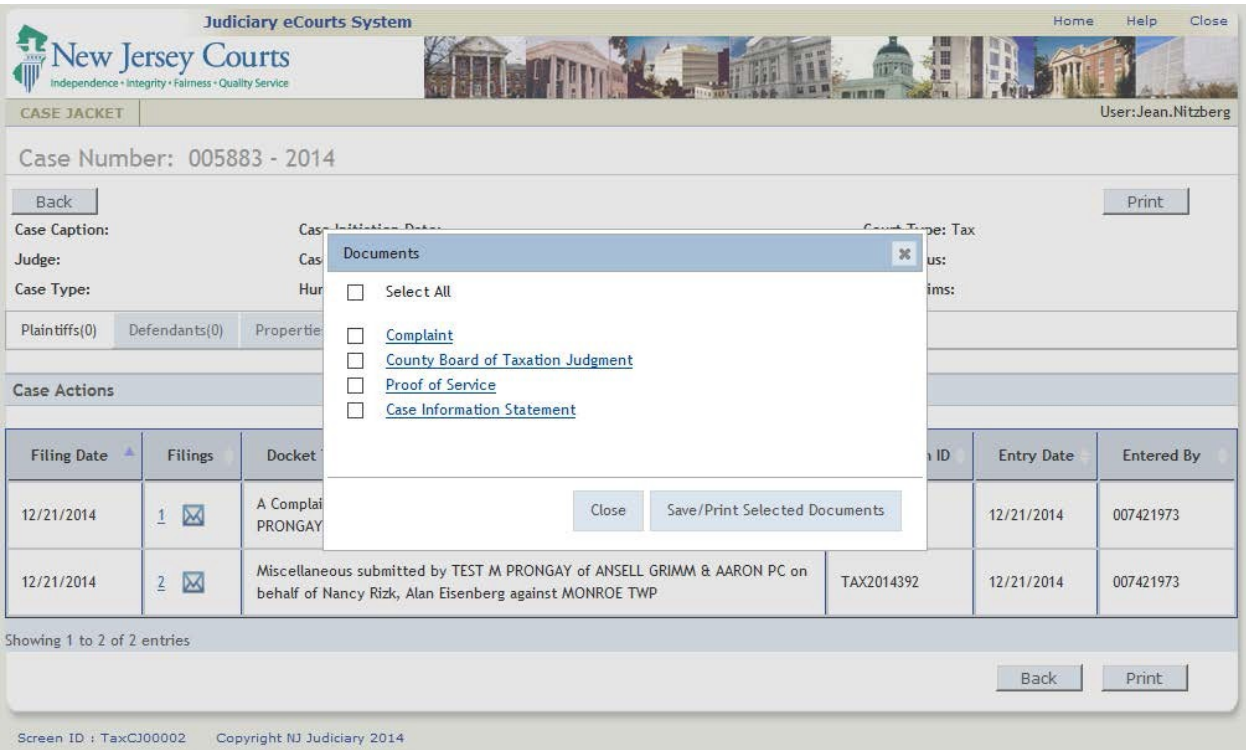

To view an individual document, either click the name of the document (e.g. Complaint) or click the checkbox to the left of the document name and then click the Save/Print Selected Documents button. To view more than one document click the checkbox to the left of those documents to be viewed and then click the Save/Print Selected Documents button. To quickly select all documents, click the checkbox for 'Select All'.

When more than one document is selected, all documents will display as one PDF that can be saved or printed as one file. Each document has a blue stamp with the filing date and the unique Transaction ID assigned by eCourts.

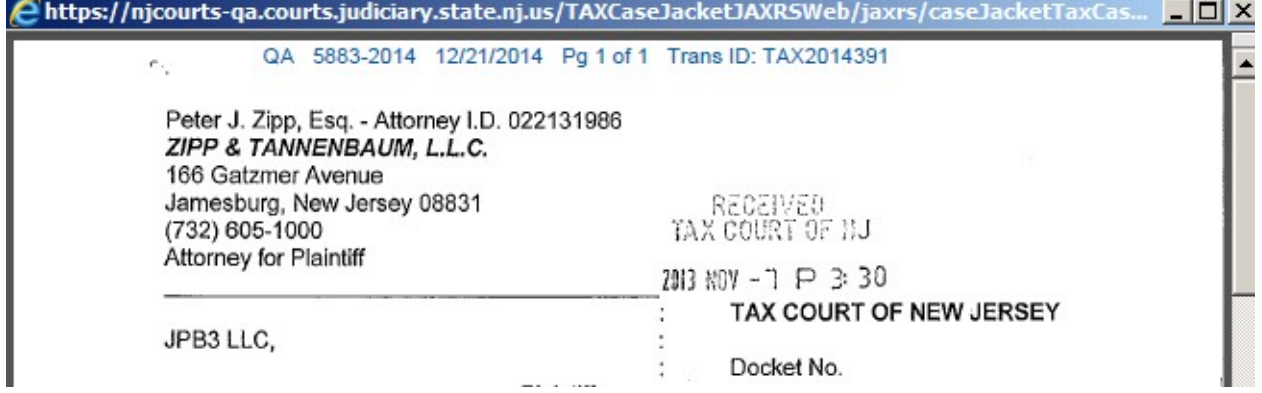

The envelope icon  $\boxtimes$  indicates email notification for the filing. Click  $\boxtimes$  to view the email notification associated with the filing.

TAX COURT OF NEW JERSEY - eCOURTS The following was filed by TEST M PRONGAY on 12/21/2014 at 8:03 PM: Defendant Name: MONROE TWP NANCY RIZK, ALAN EISENBERG V MONROE TWP Case Caption: Case Number: Tax: 5883-2014 Document Number: 1 A Complaint for MIDDLESEX Local Property 5883-2014 submitted by TEST M PRONGAY, on behalf of Nancy Rizk, Docket Text: Alan Eisenberg against MONROE TWP Notice has been electronically mailed to: Plaintiff **TEST M PRONGAY** TPRONGAY@ANSELLGRIMM.COM Notice was not electronically mailed to: **MONROE TWP** Defendant Login to eCourts to view the case jacket. You will need a valid user ID(Bar ID) to view the submitted documents. For questions, please contact the Tax Court Management Office. This communication is for notification purposes only. This email was sent from a notification-only address that cannot accept incoming mail. Please do not reply to this message.

#### DOCKET TEXT

The Docket Text provides information about the filing including the Filing Type, Filing Attorney and Firm and name of Party represented.

#### TRANSACTION ID

Each Filing has a unique ID stamped on each document.

#### ENTERED BY

The Bar ID of the filer.

#### SORTING

The columns in the Case Actions section may be sorted in ascending or descending order by clicking on the sort symbol.  $\updownarrow$